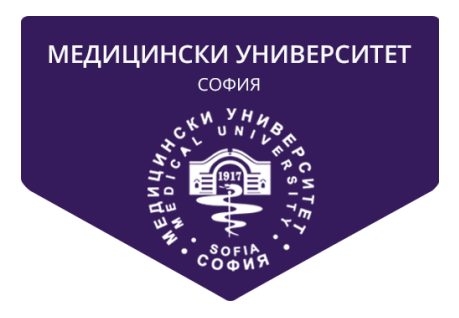

# **МЕДИЦИНСКИ УНИВЕРСИТЕТ СОФИЯ**

# **СИСТЕМА ЗА КАНДИДАТСТВАНЕ НА СТУДЕНТИ ОНЛАЙН**

# **РЪКОВОДСТВО НА ПОТРЕБИТЕЛЯ**

# СЪДЪРЖАНИЕ

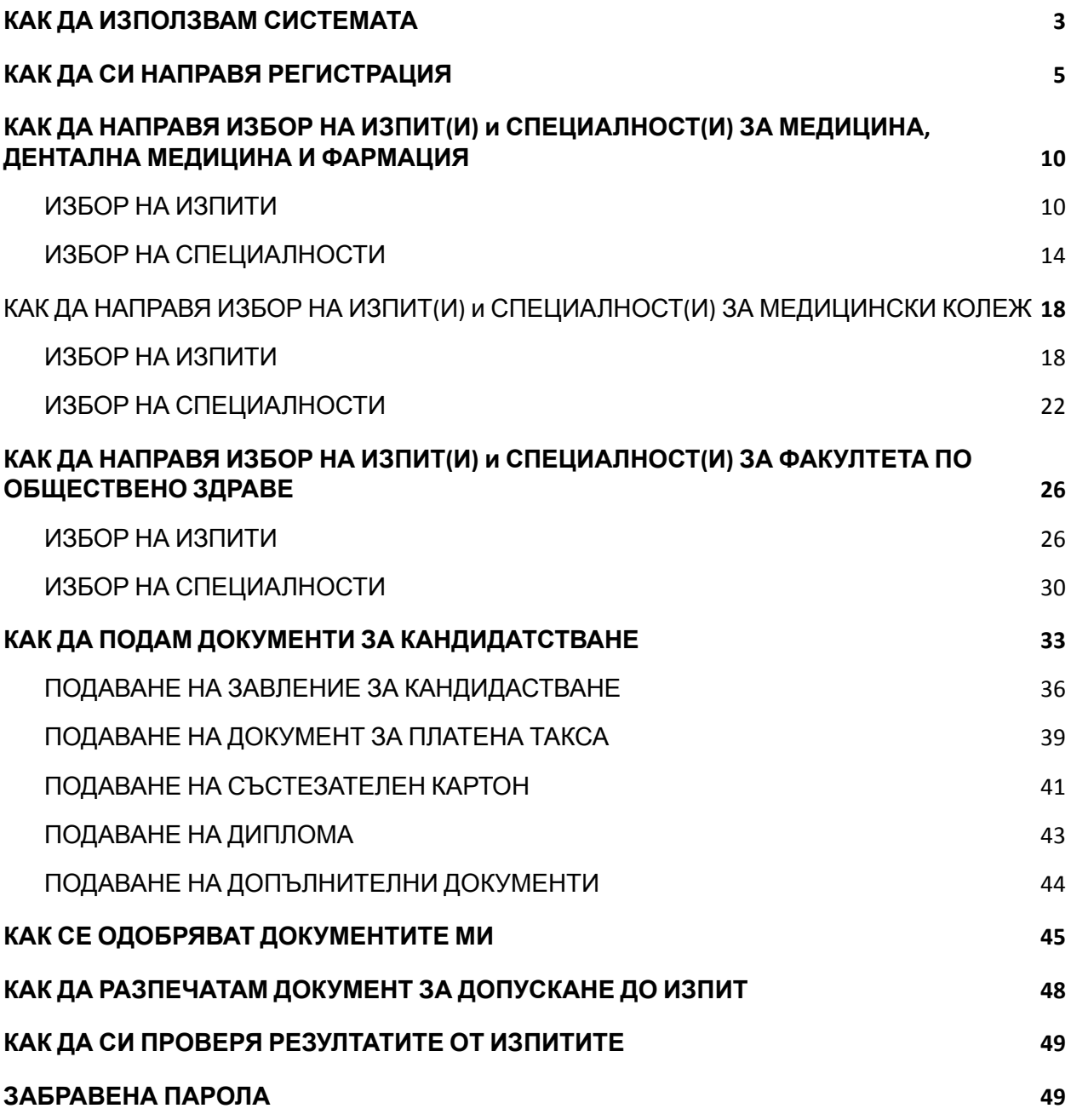

# <span id="page-2-0"></span>1. КАК ДА ИЗПОЛЗВАМ СИСТЕМАТА

Системата за прием на документи дава възможност на кандидат-студентите да подават документите си за изпити в МЕДИЦИНСКИ УНИВЕРСТИТЕТ – СОФИЯ

Преди да ползвате системата, моля запознайте се този документ, за да можете бързо и безпроблемно да подадете документите си.

Системата се използва през WEB интерфейс. Може да се използва през стандартен браузър от компютър (стационарен или мобилен) или мобилен телефон.

Подаването на документи и допускането до редовен кандидатстудентски изпит се извършва на следните етапи:

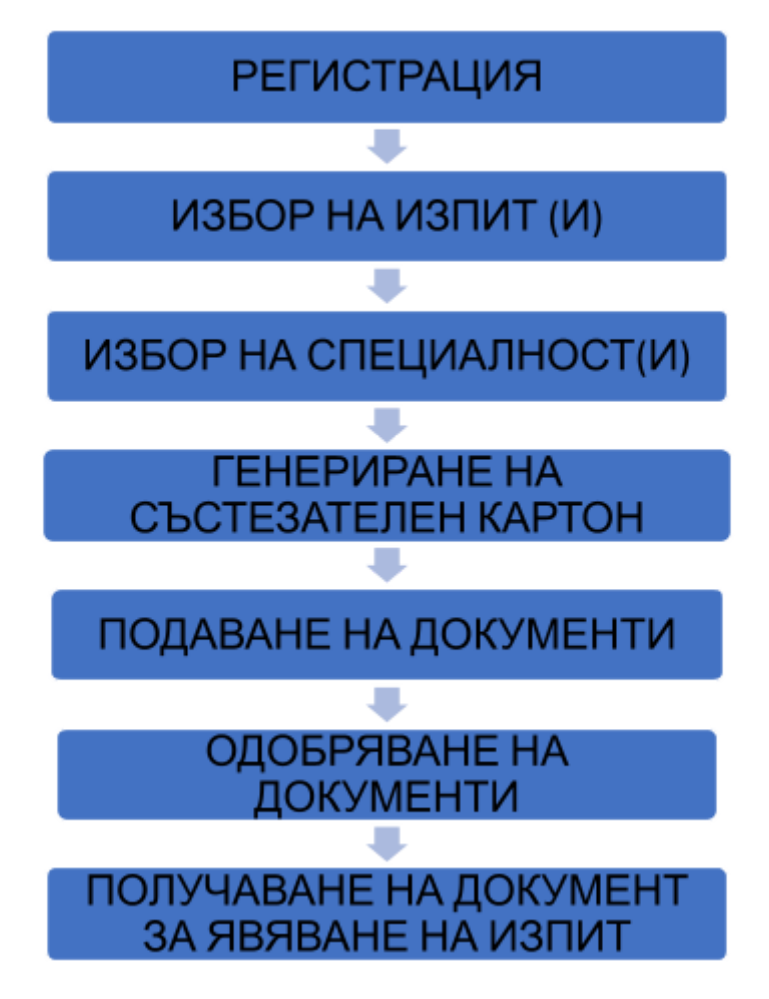

#### ВАЖНО:

На етап РЕГИСТРАЦИЯ Вие трябва да се регистрирате в системата, за да можете да работите с нея. Много е важно да дадете коректен адрес на електронна поща, за да можете да получавате информация от системата в процеса на обработване на Вашите документи.

След като се регистрирате, трябва да изберете ИЗПИТИТЕ на които ще се явявате. След като потвърдите окончателно Вашето желание за явяване на даден изпит, повече не можете да го отмените.

След като изберете изпитите на които ще се явявате, трябва да изберете ЖЕЛАНИТЕ ОТ ВАС СПЕЦИАЛНОСТИ И ДА ГИ ПОДРЕДИТЕ ПО РЕДА НА ВАШИТЕ ЖЕЛАНИЯ.

След като изберете ИЗПИТИТЕ И ЖЕЛАНИТЕ СПЕЦИАЛНОСТИ, трябва да качите необходимите ДОКУМЕНТИ за допускане до изпит. Документите са два типа – задължителни и допълнителни (за особени случаи).

Задължителните са:

#### **Заявление за явяване на кандидат-студентски изпит.**

**Състезателен картон.**

**Документ за платена такса.**

#### **Диплома за завършено средно образование.**

Когато качвате документи в системата, те следва да се проверят от нашите експерти. Това не става веднага и може да отнеме известно време (от един до няколко дни). Трябва да проверявате в системата статуса на Вашите документи.

След като един документ бъде проверен той или става "Приет" или се връща с указания какво да направите, ако е бил отхвърлен.

Когато имате отхвърлен документ, трябва да го коригирате и да го качите пак в системата.

Когато всичките Ви документи са приети системата Ви уведомява, че сте допуснат до редовни изпити.

За целта трябва да си изтеглите документа за допускане до съответния изпит и да си го разпечатате.

След като преминат изпитите и работата Ви бъде проверена, ще получите съобщение и ще можете да видите РЕЗУЛТАТИТЕ си в системата.

# <span id="page-4-0"></span>2. КАК ДА СИ НАПРАВЯ РЕГИСТРАЦИЯ

За да можете да работите със системата първо трябва да се регистрирате. Системата е достъпна на адрес <https://ksk.mu-sofia.bg/>

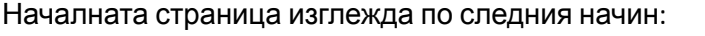

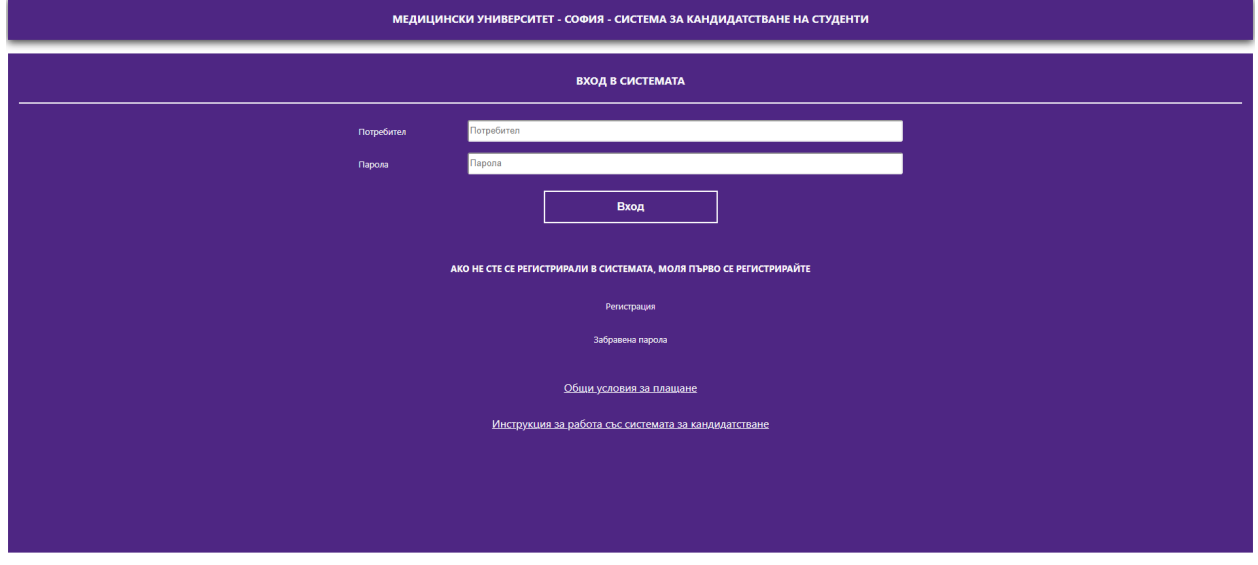

За да се регистрирате, трябва да изберете линка "Регистрация"

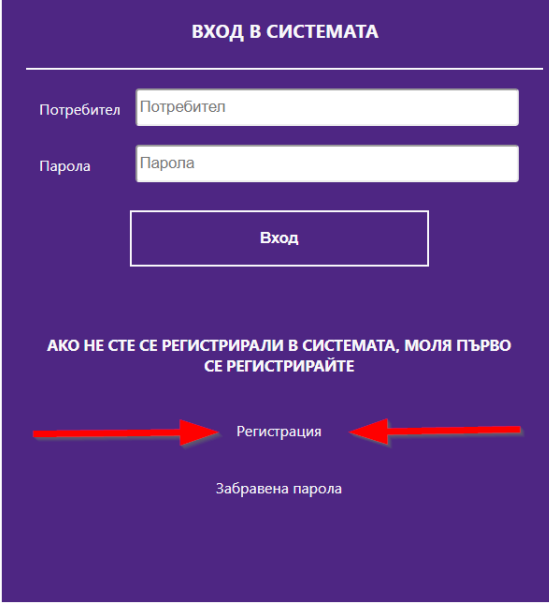

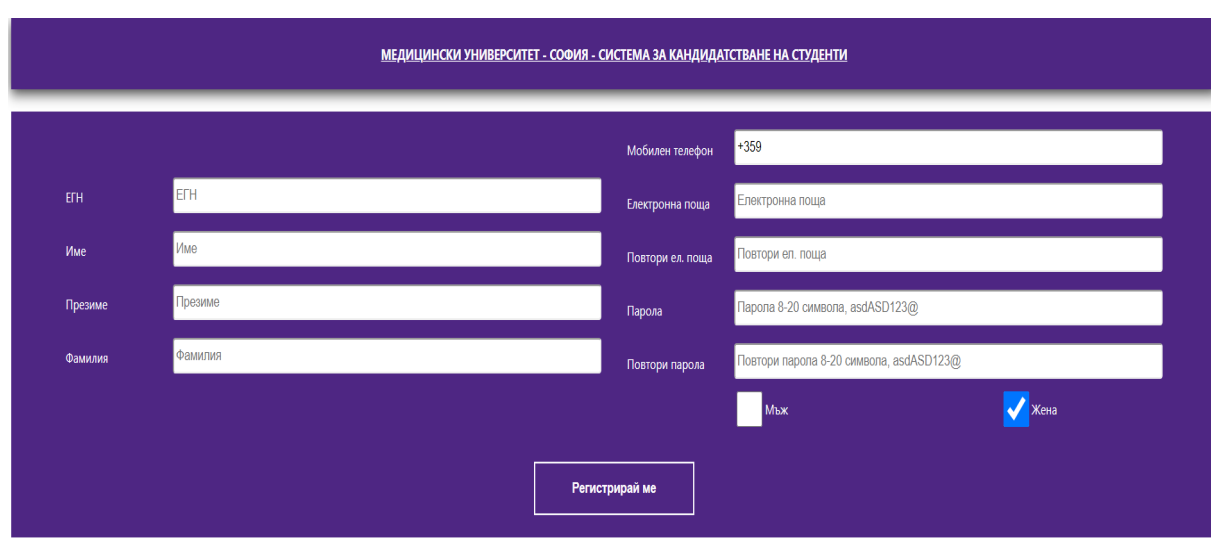

След натискане на бутона "Регистрация" трябва да попълните формата за регистрация:

ВАЖНО – ВСИЧКИ ПОЛЕТА СА ЗАДЪЛЖИТЕЛНИ :

- 1. Трябва да попълните коректно своето ЕГН.
- 2. Трябва да попълните име, презиме и фамилията си.
- 3. Трябва да попълните коректно номера на своя мобилен телефон, ако се наложи да можем да се свържем с вас
- 4. Трябва да попълните коректно Вашата Електронна поща тя е и Вашето **потребителско име**, с което ще влизате в системата. На тази поща ще получавате всички съобщения от нас, които са свързани с Вашето кандидатстване.
- 5. Парола
- 6. Пол

#### **ВАЖНО : ПАРОЛАТА ТРЯБВА ДА Е МЕЖДУ 10 И 20 СИМВОЛА И ДА СЪДЪРЖА**

- **МАЛКИ И ГОЛЕМИ БУКВИ НА АНГЛИЙСКИ ЕЗИК**
- **- СПЕЦИАЛИЗИРАНИ СИМВОЛИ - !@# (ПОНЕ 2)**
- **- ЦИФРИ (ПОНЕ 2)**

След като сте попълнили формата и натиснете бутон "Запиши" системата ще иска от Вас потвърждение на въведените от Вас данни

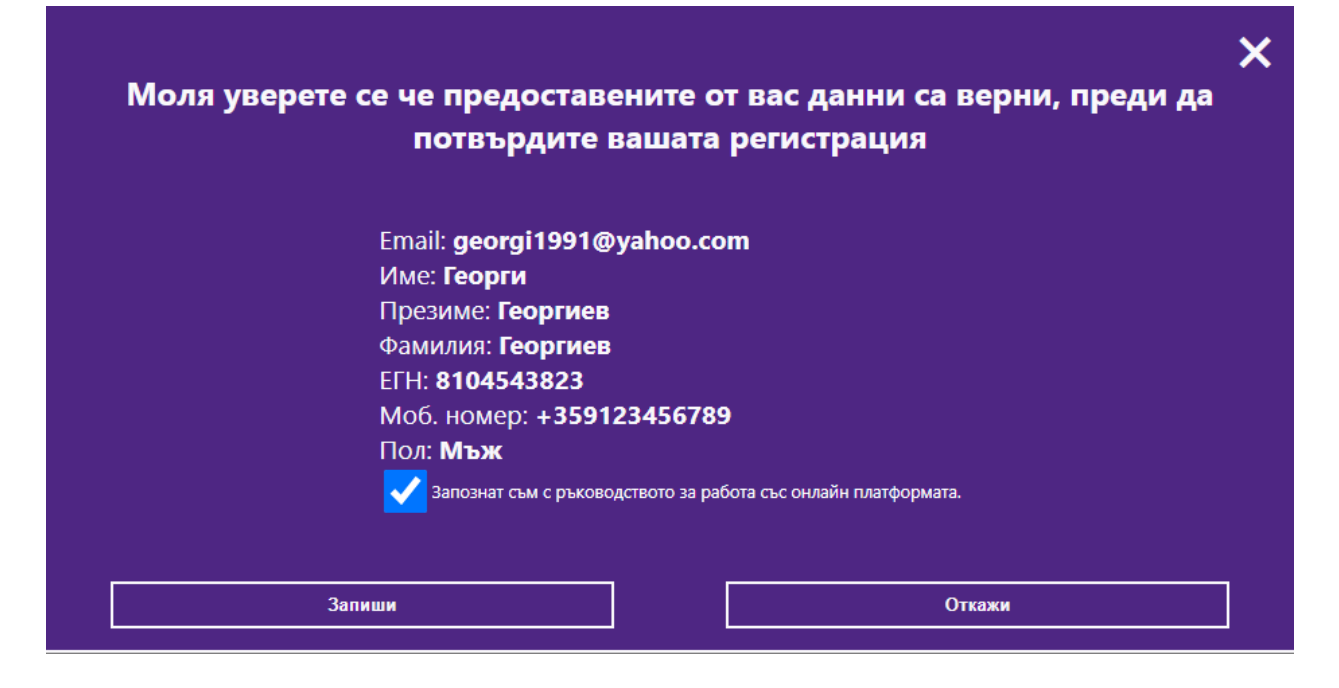

Прочетете ВНИМАТЕЛНО данните и ако са въведени коректно натиснете бутон "Запиши".

Ако има грешка, изберете бутон "Откажи", след което ще се върнете във формата за регистрация, където можете да коригирате информацията в съответните полета.

При успешна регистрация системата изпраща и съобщение на електронната ви поща за успешна регистрация.

Пример за съобщение:

Успешна регистрация Здравейте Иван Иванов, Регистрирахте се успешно в "СИСТЕМА ЗА КАНДИДАТСТВАНЕ НА СТУДЕНТИ" на Медицински Университет - София. Регистрацията е направена на 09.06.2021 15:41:36

#### **!!! ВАЖНО !!!**

Успешната регистрация в системата НЕ ОЗНАЧАВА, че сте одобрен за изпит или класиране.

**Моля, следвайте стъпките описани в ръководството за работа със системата качено на <https://ksk.mu-sofia.bg/>**

След успешно качване на документите в системата и одобрението им ще получите електронно съобщение на вашата електронна поща с Относно/Subject: "Одобрен кандидат".

В него ще има инструкции за генерирането на необходимия документ за явяване на изпит, входящия ви номер и залата на провежданият изпит.

След като се регистрирате успешно ще влезете в основната страница на системата, която изглежда по следният начин:

СТАТУС: НЕ ПОДАДЕНИ<br>ДОКУМЕНТИ

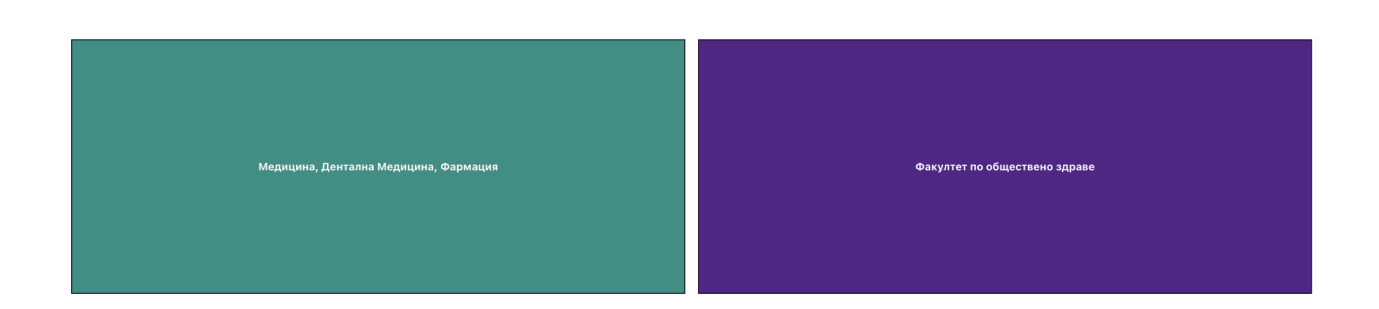

Тук трябва да изберете КЪДЕ ЩЕ КАНДИДАТСТВАТЕ.

МЕДИЦИНСКИ УНИВЕРСИТЕТ - СОФИЯ - СИСТЕМА ЗА КАНДИДАТСТВАНЕ НА СТУДЕНТИ

За специалности Медицина, Дентална медицина и Фармация избирате съответния бутон с надпис "Медицина, Дентална Медицина, Фармация".

За специалности от Факултет по обществено здраве съответният бутон с надпис "Факултет по обществено здраве проф. д-р Цекомир Воденичаров, дмн

След като изберете страницата ще изглежда по следния начин:

Формата се състои от

- Лента за информация
- Бутони

 $\begin{array}{|c|c|} \hline \quad \text{MaxoA} \qquad \quad \end{array}$ 

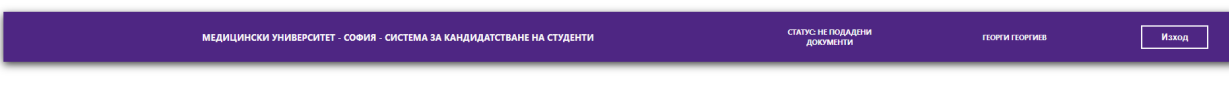

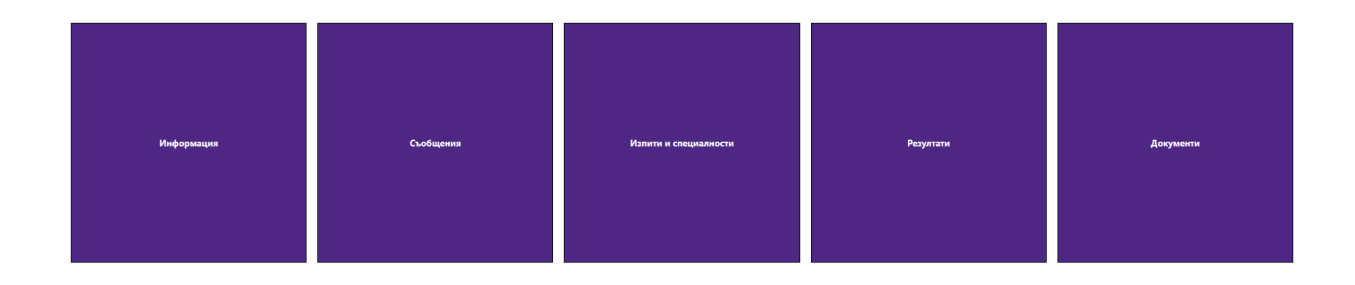

Поле СТАТУС : В него е записано състоянието за обработване на вашите документи.

Поле "Име" : Тук е записано вашето име по регистрация в системата.

- ❖ Бутон "Информация" показва съобщения за съответното звено, контакти за връзка с експерти от звеното и файлове за сваляне;
- ❖ Бутон "Съобщения" се използва за да видите съобщенията, които са изпратени до Вас;
- ◆ Бутон "Изпити и специалности" се използва за да изберете на кои изпити ще се явявате;
- $\triangleleft$  Бутон "Резултати" се използва за да видите резултатите, които имате на изпитите,

след като се явите и работата ви бъде оценена;

❖ Бутон "Документи" се използва за да подадете необходимите документи за явяване на изпити;

#### **ВАЖНО !!!**

**Преди да подадете документи трябва да изберете ИЗПИТИТЕ, на които желаете да се явите и СПЕЦИАЛНОСТИТЕ, по които желаете да се обучавате.**

**СПЕЦИАЛНОСТИТЕ трябва да ги подредите по реда на Вашите желания в състезателния картон.**

# <span id="page-9-0"></span>**3. КАК ДА НАПРАВЯ ИЗБОР НА ИЗПИТ(И) и СПЕЦИАЛНОСТ(И) ЗА МЕДИЦИНА, ДЕНТАЛНА МЕДИЦИНА И ФАРМАЦИЯ**

### <span id="page-9-1"></span>3.1. ИЗБОР НА ИЗПИТИ

След натискане на бутон "Изпити и специалности" ще видите следния екран

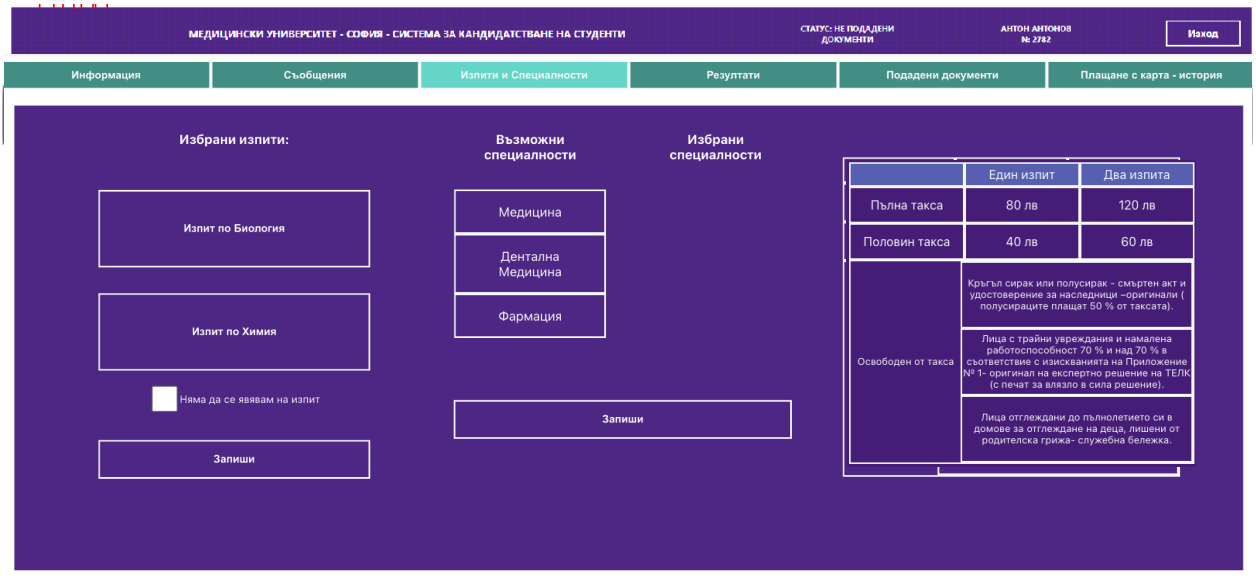

#### **ИЗБОР НА ИЗПИТИ**

При избора на "ИЗПИТИ" ТРЯБВА ДА ИЗБЕРЕТЕ САМО ИЗПИТИТЕ, НА КОИТО ЩЕ СЕ ЯВЯВАТЕ.

АКО ИЗПОЛЗВАТЕ ОЦЕНКАТА СИ ПО БИОЛОГИЯ ИЛИ ХИМИЯ ОТ ПРЕДВАРИТЕЛНИЯ ИЗПИТ ТО ТОГАВА ТОЗИ ИЗПИТ НЕ ГО ИЗБИРАТЕ.

*Пример : Ако ще използвате оценката си по БИОЛОГИЯ от предварителните изпити, НЕ ИЗБИРАТЕ БИОЛОГИЯ.*

Ако няма да се явявате на НИТО ЕДИН ИЗПИТ, избирате поле "Няма да се явявам на изпит" и след това натискате бутона "Запиши".

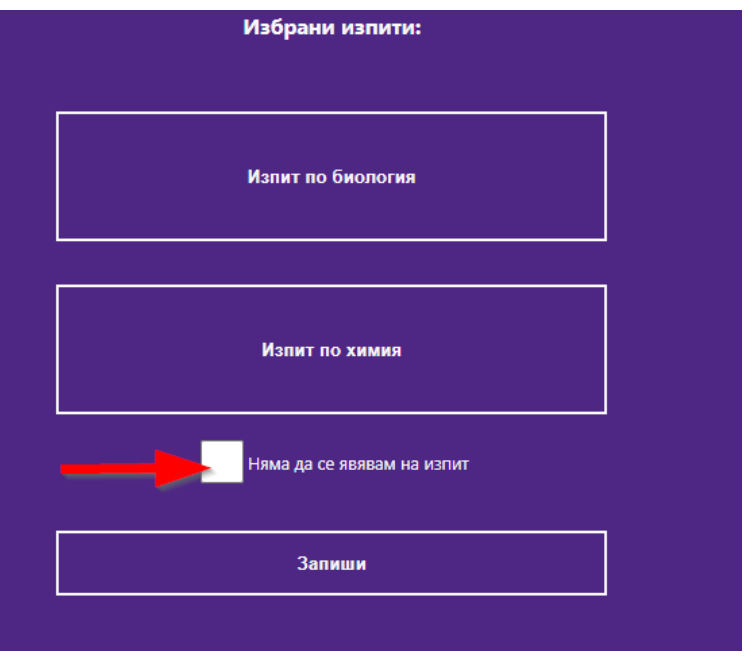

На екрана ще се покаже следното съобщение, в което е изписана таксата, която ще трябва да заплатите за да участвате в класирането.

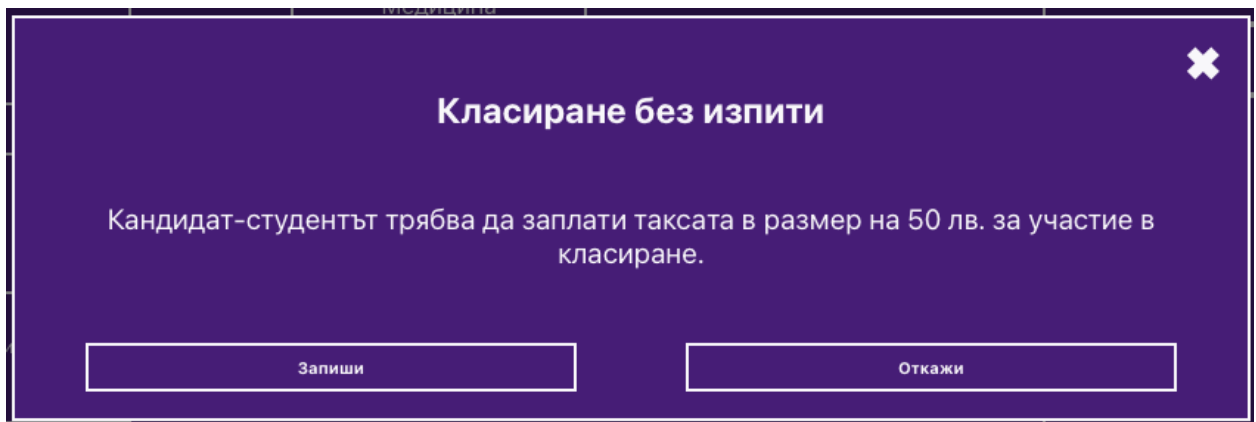

Избирането на изпитите става по следния начин:

- За явяване на изпит по Биология натиснете бутон "Изпит по биология"
- За явяване на изпит по Химия натиснете бутон "Изпит по химия"

След като натиснете съответния бутон той се оцветява

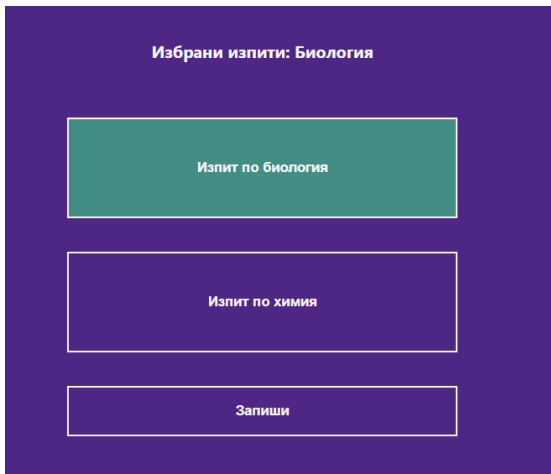

и на екрана се показва кой изпит сте избрали.

Ако сте избрали и двата изпита, екрана ще изглежда по следния начин:

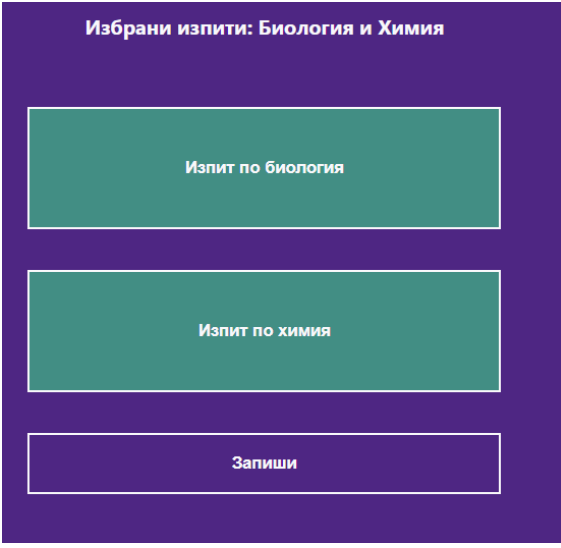

Ако сте сбъркали и искате да се откажете от записан изпит (преди да сте натиснали бутона "Запиши") можете да го направите, като отново натиснете съответния ЗЕЛЕН бутон. Така ще се откажете от съответния изпит.

#### ВНИМАНИЕ

След като сте уверени във Вашия избор на изпити, ТРЯБВА да натиснете бутон "Запиши", за да ги запишете в системата.

При натискане на този бутон ще видите следния екран:

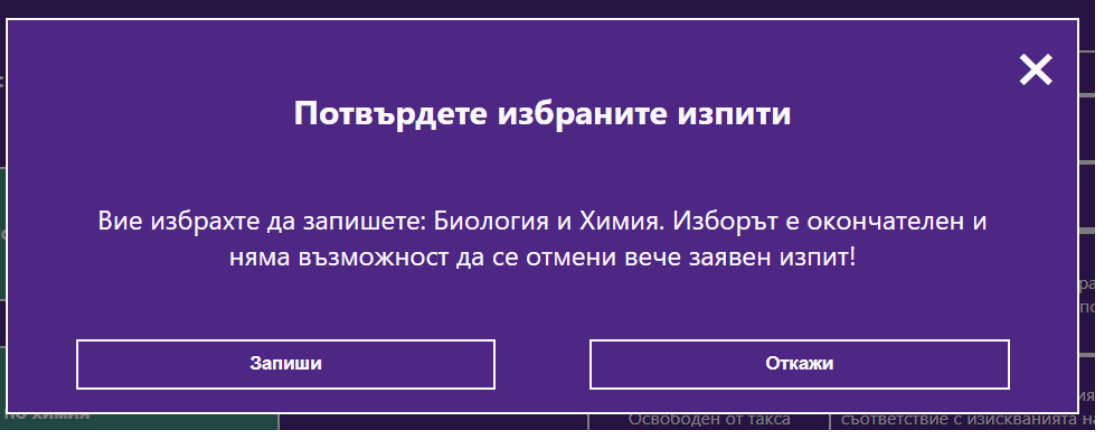

След натискане на бутон "Запиши" се счита, че сте заявили окончателно вашите изпити и те вече не могат да се отменят.

Ако натиснете бутон "Откажи" ще се върнете отново към избор на изпити.

### **ВАЖНО !!!:**

Ако сте избрали само един изпит и го запишете, можете да се върнете винаги и да изберете втория изпит по-късно. Например, избрали сте "Биология" и сте го записали. Ако решите след един ден да изберете "Химия" системата ще ви допусне.

#### **ВАЖНО !!!:**

След това ТРЯБВА пак да подадете ЗАЯВЛЕНИЕ ЗА ЯВЯВАНЕ И НА ДВАТА ИЗПИТА И ДА ВНЕСЕТЕ ТАКСАТА ЗА НОВИЯ ИЗПИТ

#### **ВАЖНО !!!:**

**Не можете да се отказвате от вече регистриран изпит.**

### <span id="page-13-0"></span>3.2. ИЗБОР НА СПЕЦИАЛНОСТИ

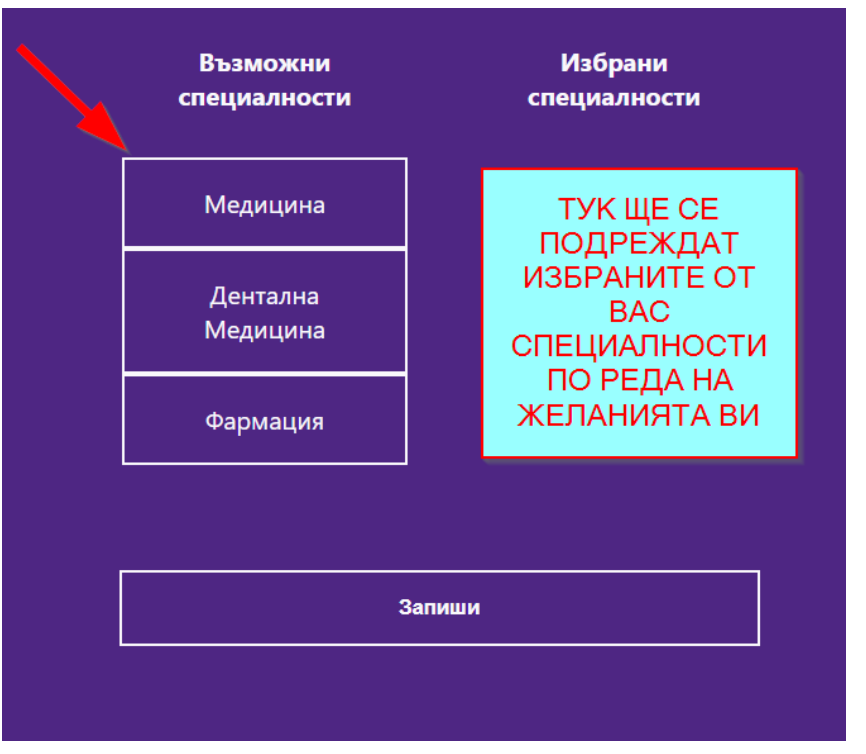

За да изберете СПЕЦИАЛНОСТ използвайте следния екран

**Изборът на специалност става чрез натискане (кликване) на съответния бутон с името на специалността в колонката ВЪЗМОЖНИ СПЕЦИАЛНОСТИ.**

**След като изберете дадена специалност тя се премества в дясната колонка ИЗБРАНИ СПЕЦИАЛНОСТИ.**

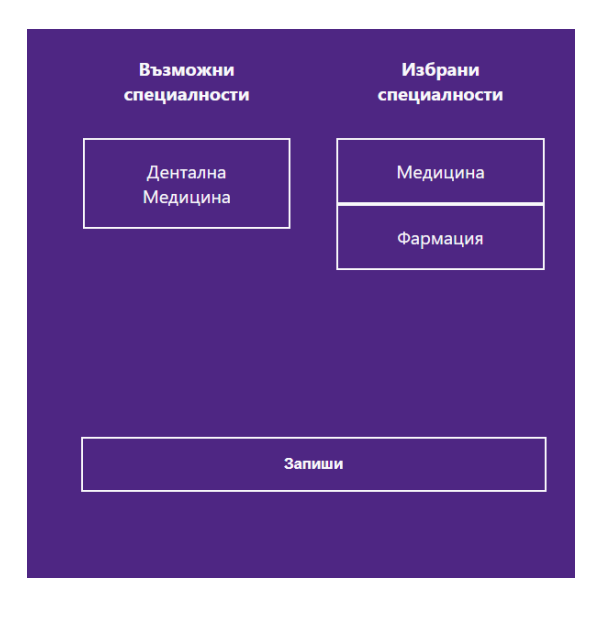

#### **Ако искате да премахнете ВЕЧЕ ИЗБРАНА СПЕЦИАЛНОСТ натискате съответния бутон и специалността се премества във ВЪЗМОЖНИ СПЕЦИАЛНОСТИ.**

Пример:

Ако искате да махнете специалност и специалността се премества във "Фармация", от избрани специалности, и ВЪЗМОЖНИ СПЕЦИАЛНОСТИ натискате нейния бутон

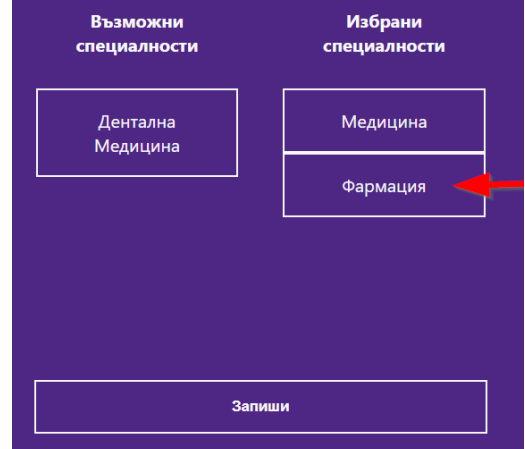

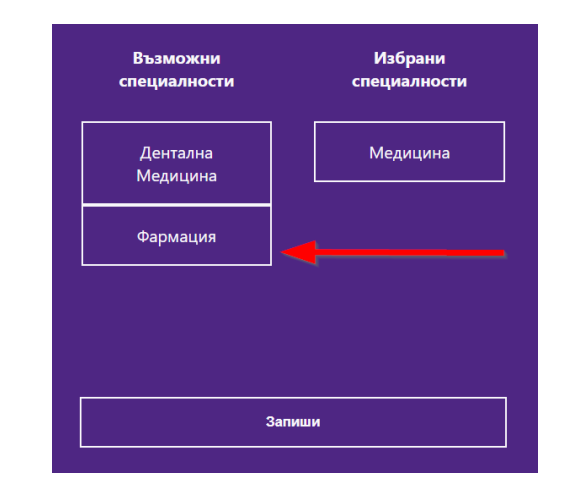

По този начин можете да избирате и да се отказвате от специалности.

#### **ВАЖНО : ТРЯБВА ДА ПОДРЕДИТЕ ЖЕЛАНИТЕ ОТ ВАС СПЕЦИАЛНОСТИ ПО РЕДА НА ВАШИТЕ ЖЕЛАНИЯ**

**ВАЖНО :**

### **СЛЕД КАТО ПОДРЕДИТЕ СПЕЦИАЛНОСТИТЕ ПО РЕДА НА ВАШИТЕ ЖЕЛАНИЯ ЗАДЪЛЖИТЕЛНО ТРЯБВА ДА НАТИСНЕТЕ БУТОНА ЗАПИШИ**

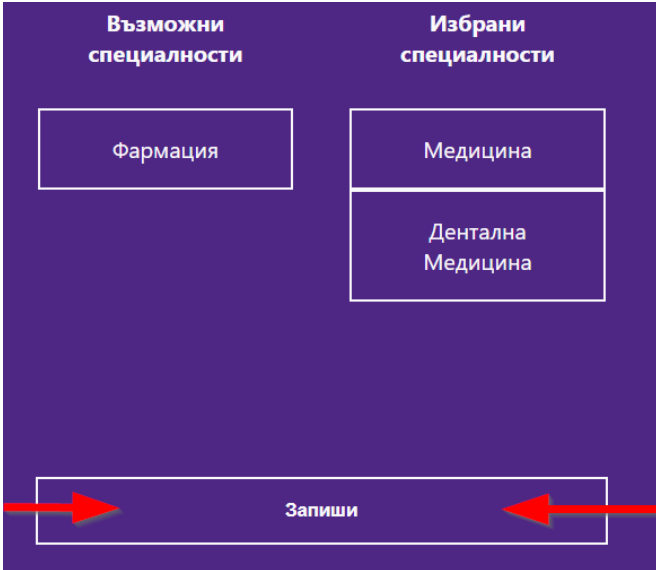

Ако не натиснете бутона ЗАПИШИ Вашият избор не се запазва и няма да можете да си създадете състезателния картон.

#### **ВАЖНО**

Моля проверете дали редът на избраните от Вас специалности в колонката ИЗБРАНИ СПЕЦИАЛНОСТИ отговаря на Вашите желания.

След като натиснете "ЗАПИШИ" ще видите следното съобщение

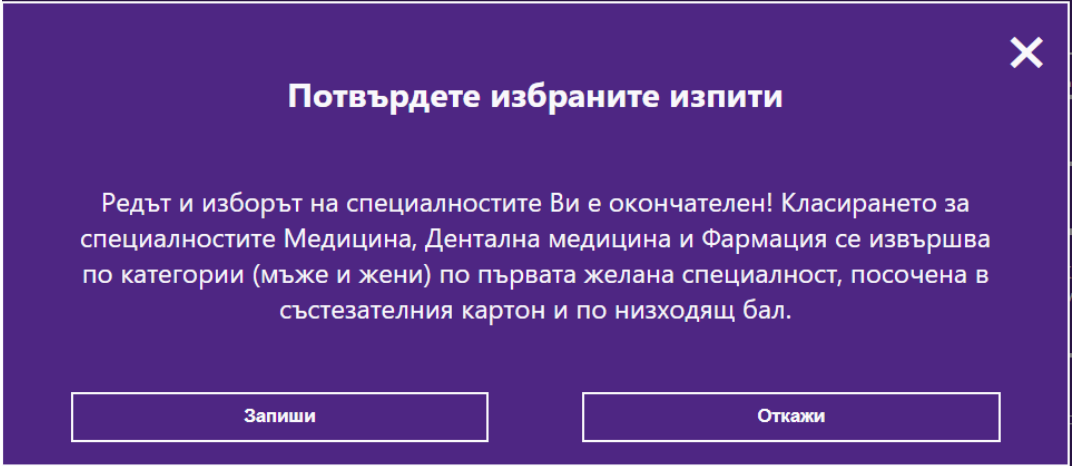

ВНИМАНИЕ : След като потвърдите изборът и редът на избраните от Вас специалности , той става окончателен и повече не можете да избирате специалности и само ще ги виждате

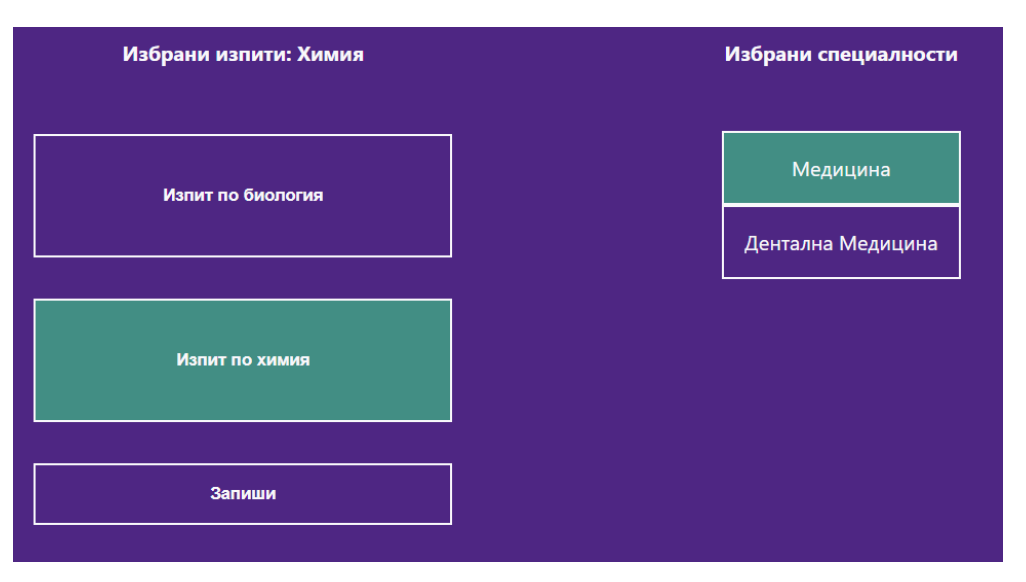

Примерен екран с потвърдени специалности

След като изберете изпитите си и желаните от Вас специалности трябва да преминете към подаване на документи.

### КАК ДА ПЛАТЯ С ДЕБИТНА/КРЕДИТНА КАРТА?

Заплащането да се извършва без приложение Revolut.

За да платите с дебитна/кредитна карта е необходимо да навигирате до "Изпити и Специалности".

Под бутоните за избор на изпити се намира бутон "Плати с карта". Той става видим само когато кандидата е избрал и записал един или повече изпити.

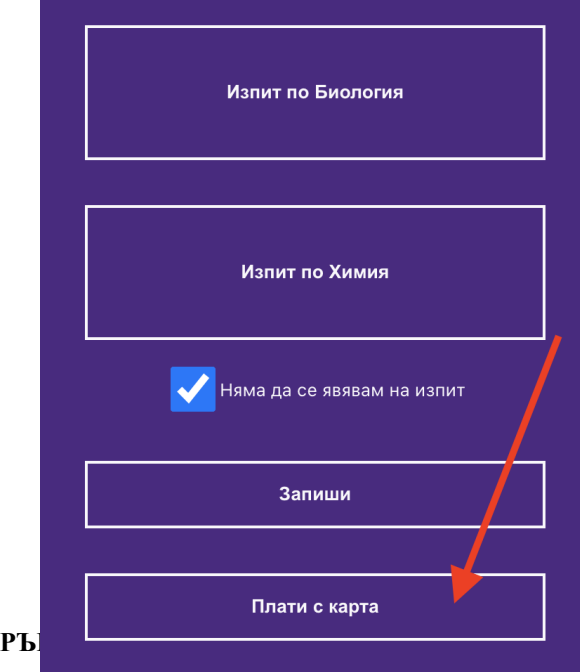

Натискането на бутона ще отвори на екрана диалогов прозорец с избор на сума за плащане.

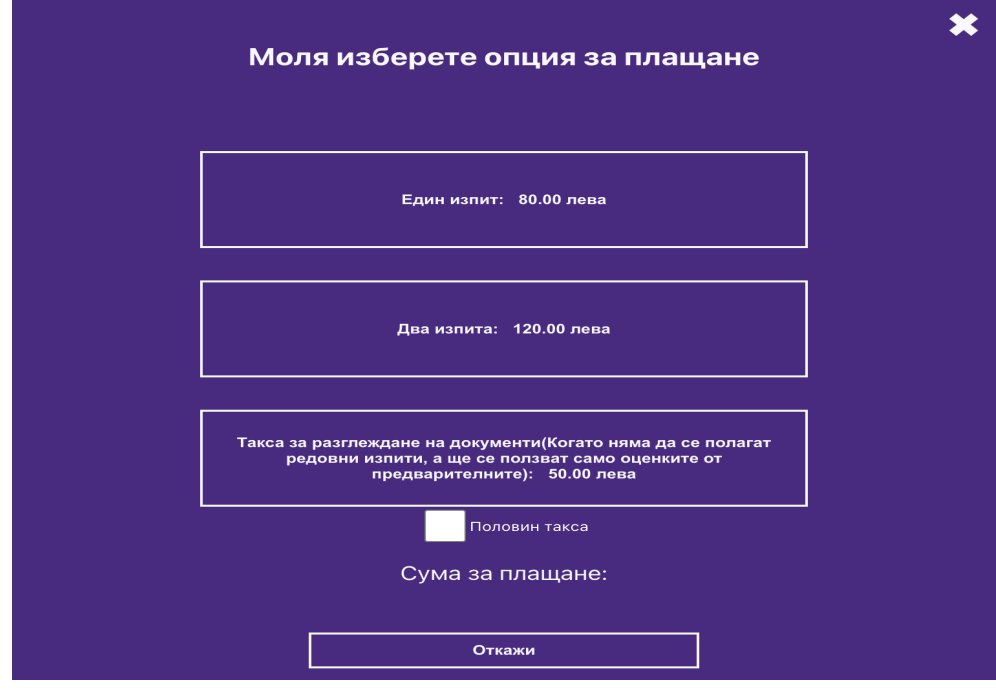

Кандидатът може да избере да плати за един или за два изпита.

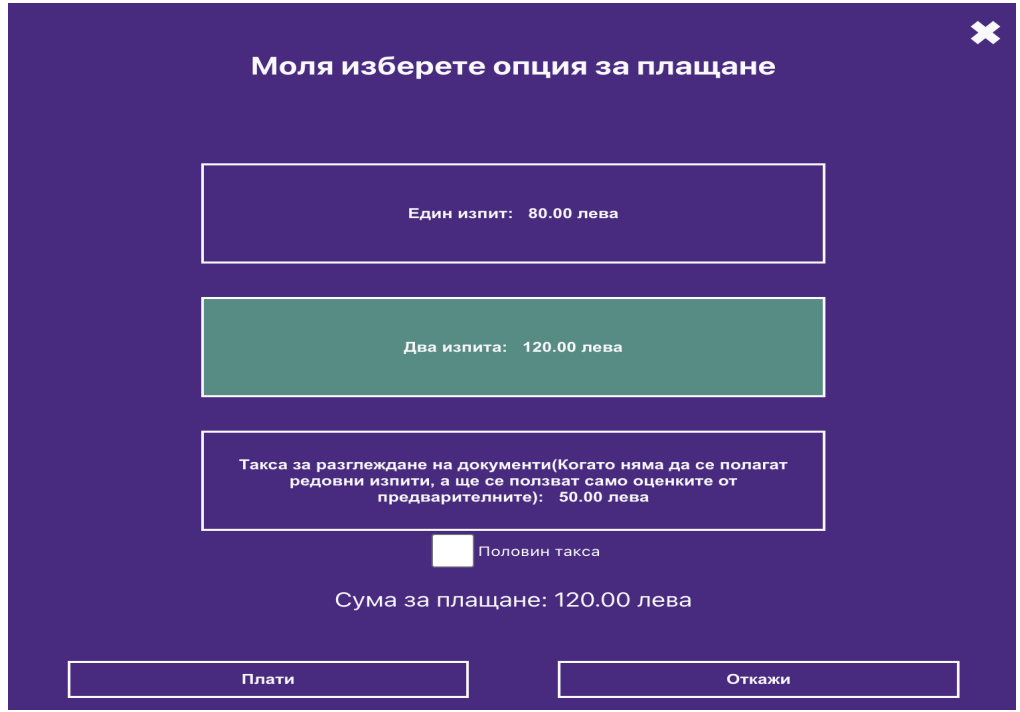

#### **РЪКОВОДСТВО НА КАНДИДАТ - СТУДЕНТА**

Ако кандидатът е полусирак, то той може да избере отметка - половин такса, след като е избрал сумата за плащане.

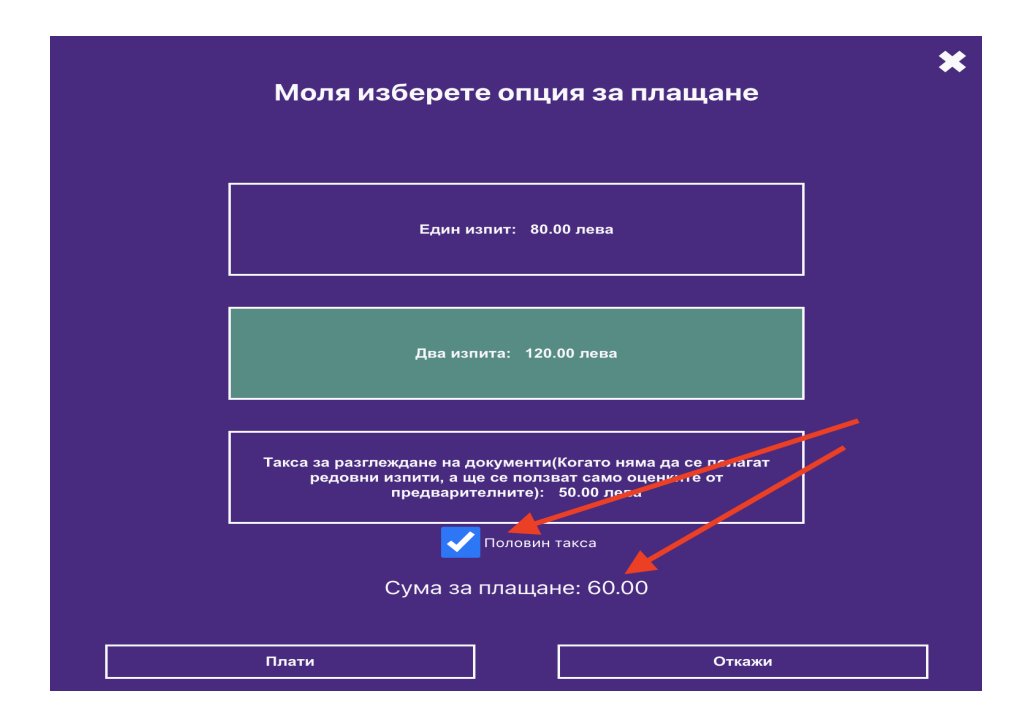

**ВАЖНО !!! Ако сте избрали само един изпит и сте платили за него 80лв и запишете втори, то таксата за него ще бъде само 40 лв. Изберете "Един изпит" с отметка "Половин такса" за да доплатите останалата сума.**

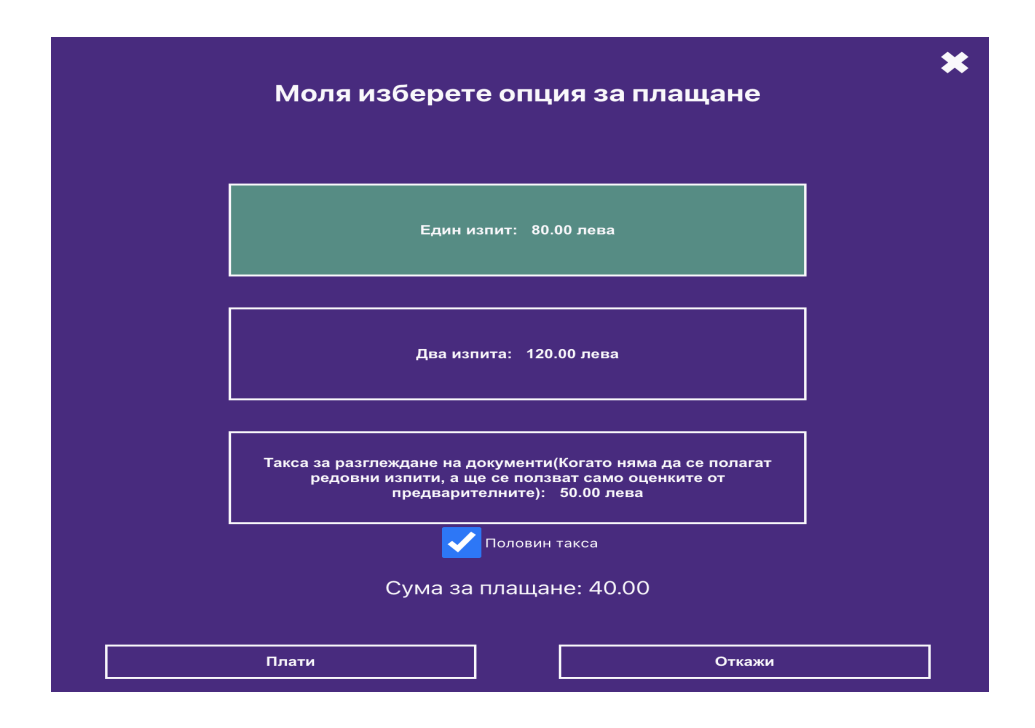

**РЪКОВОДСТВО НА КАНДИДАТ - СТУДЕНТА**

След като направите своя избор натиснете бутона "Плати". На екрана ще излезе формата на Борика за попълване с информация от вашата дебитна/кредитна карта.

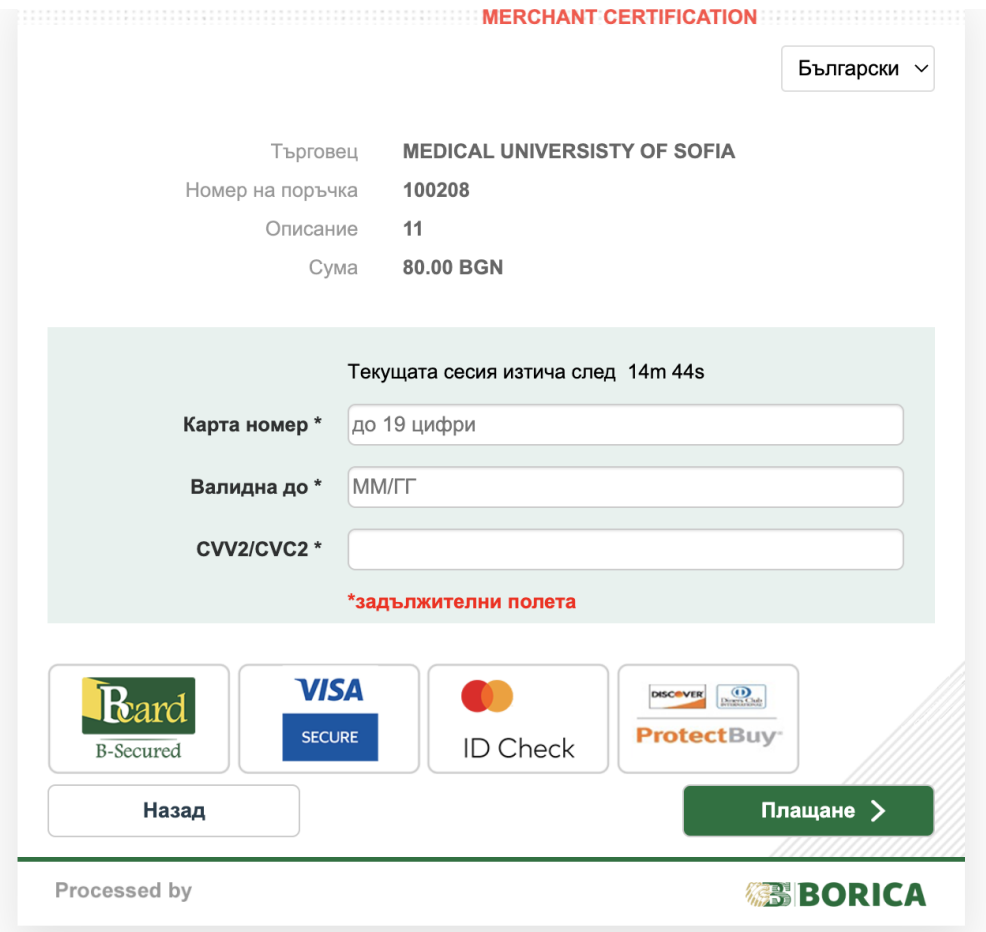

При успешна транзакция на екрана ще се появи следното съобщение:

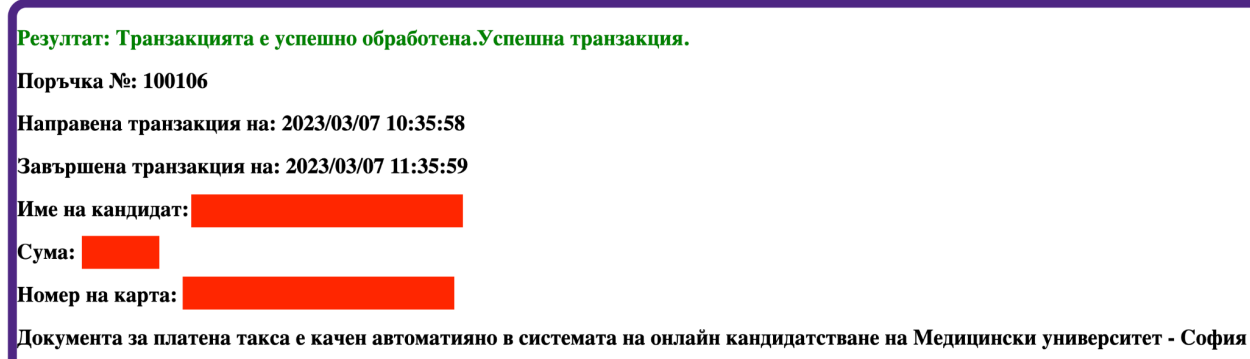

Документ за платена такса ще се генерира автоматично във вашия профил и ще се изпрати за проверка към експертите.

При неуспешна транзакция на екрана ще се появи съобщение с причина за неуспешната транзакция.

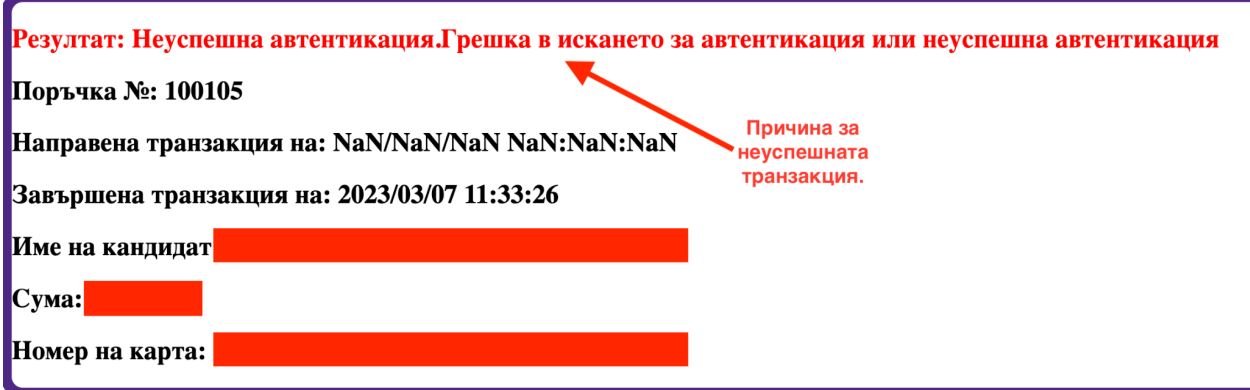

Кандидатите могат да проверят история на картови плащания в секция "Плащане с карта история"

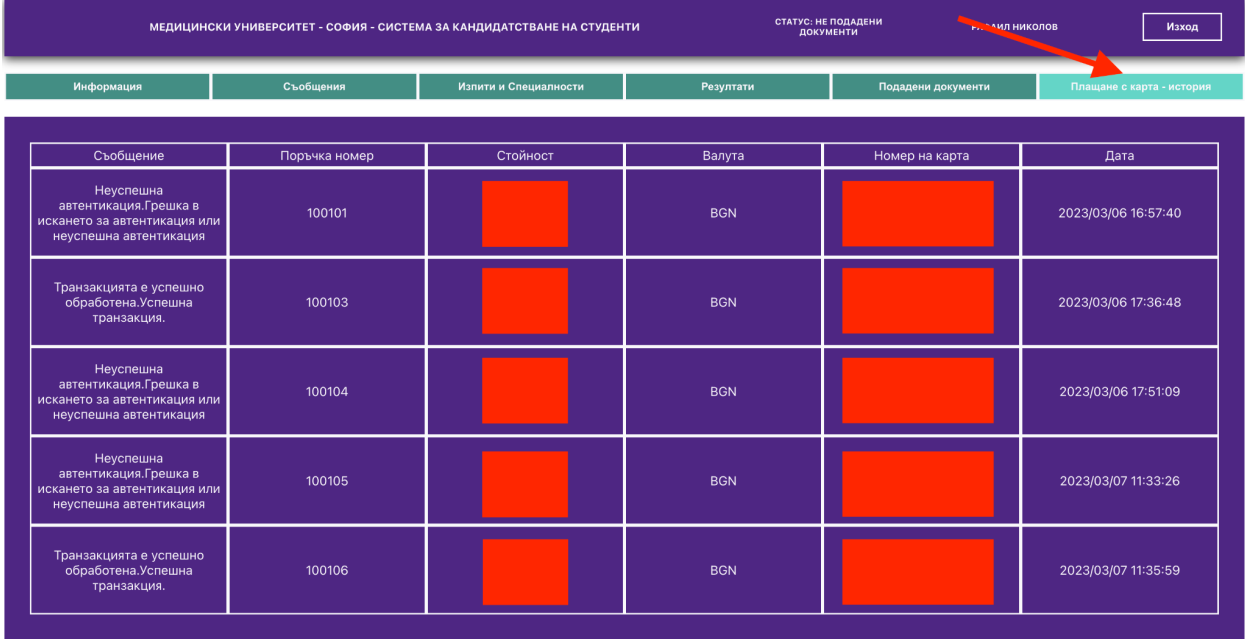

# <span id="page-21-0"></span>4. КАК ДА НАПРАВЯ ИЗБОР НА СПЕЦИАЛНОСТ(И) ЗА ФАКУЛТЕТА ПО ОБЩЕСТВЕНО ЗДРАВЕ

### <span id="page-21-1"></span>4.1. ИЗБОР НА ИЗПИТИ

Изборът на изпити става автоматично след като кандидатът е избрал специалност(и).

### **ВАЖНО!!! ТАКСАТА ЗА УЧАСТИЕ В КЛАСИРАНЕТО МОЖЕ ДА БЪДЕ РАЗЛИЧНА ОТ ПОКАЗАНАТА В ТОВА РЪКОВОДСТВО. МОЛЯ ПРОВЕРЕТЕ АКТУАЛНИТЕ ТАКСИ ЗА ИЗПИТИ И УЧАСТИЕ В КЛАСИРАНЕТО!**

### <span id="page-21-2"></span>4.2. ИЗБОР НА СПЕЦИАЛНОСТИ

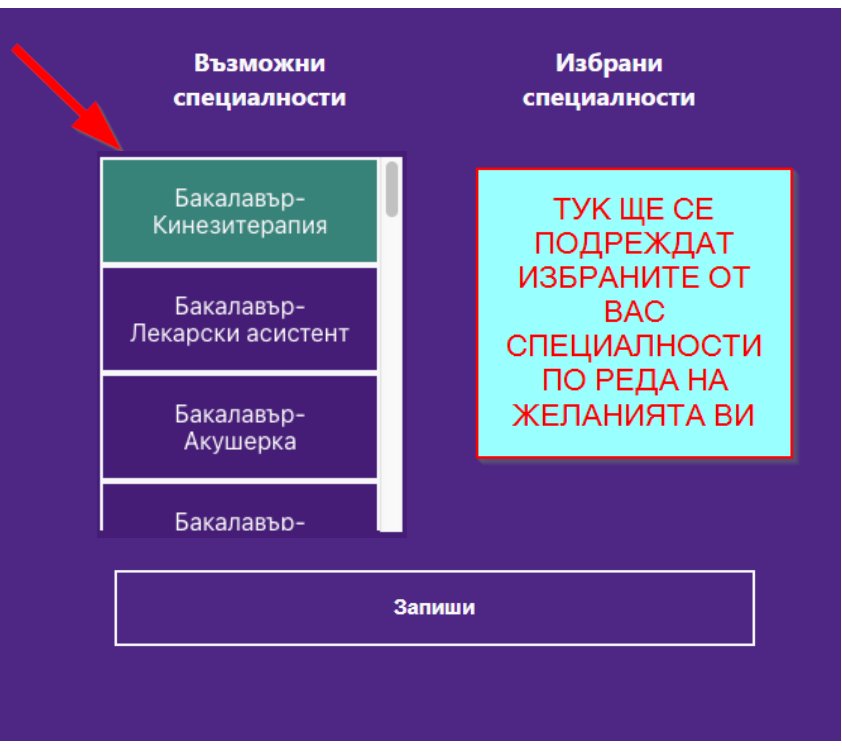

#### За да изберете СПЕЦИАЛНОСТ използвайте следния екран

**Изборът на специалност става чрез натискане (кликване) на съответния бутон с името на специалността в колонката ВЪЗМОЖНИ СПЕЦИАЛНОСТИ.**

**След като изберете дадена специалност тя се премества в дясната колонка ИЗБРАНИ СПЕЦИАЛНОСТИ.**

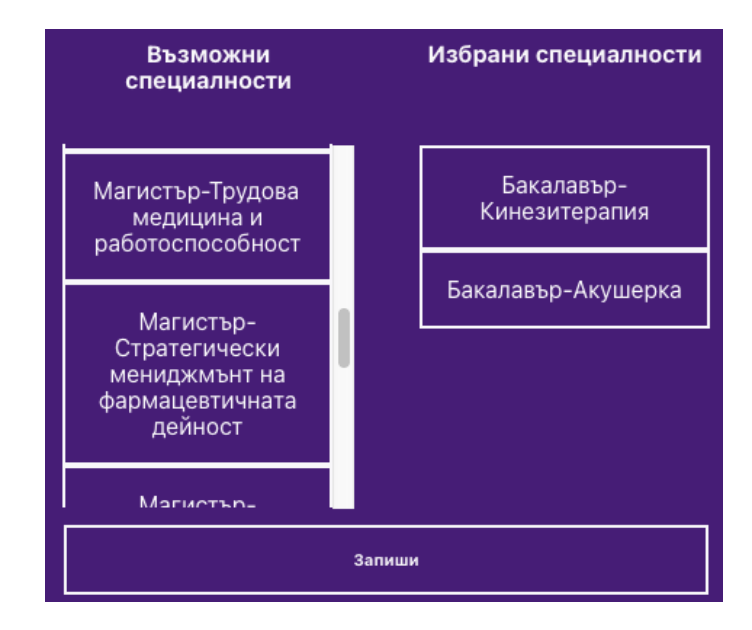

#### **Ако искате да премахнете ВЕЧЕ ИЗБРАНА СПЕЦИАЛНОСТ натискате съответния бутон и специалността се премества във ВЪЗМОЖНИ СПЕЦИАЛНОСТИ.**

Пример:

Ако искате да махнете специалност "Бакалавър-Акушерка", от специалности, и натискате нейния бутон

#### и специалността се премества във избрани ВЪЗМОЖНИ СПЕЦИАЛНОСТИ

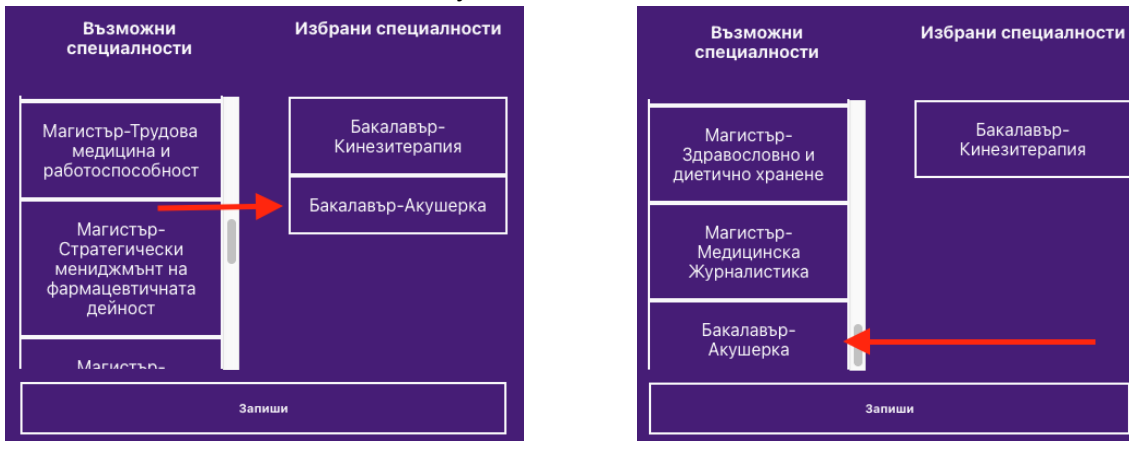

По този начин можете да избирате и да се отказвате от специалности.

#### **ВАЖНО : ТРЯБВА ДА ПОДРЕДИТЕ ЖЕЛАНИТЕ ОТ ВАС СПЕЦИАЛНОСТИ ПО РЕДА НА ВАШИТЕ ЖЕЛАНИЯ**

**ВАЖНО :**

### **СЛЕД КАТО ПОДРЕДИТЕ СПЕЦИАЛНОСТИТЕ ПО РЕДА НА ВАШИТЕ ЖЕЛАНИЯ ЗАДЪЛЖИТЕЛНО ТРЯБВА ДА НАТИСНЕТЕ БУТОНА ЗАПИШИ**

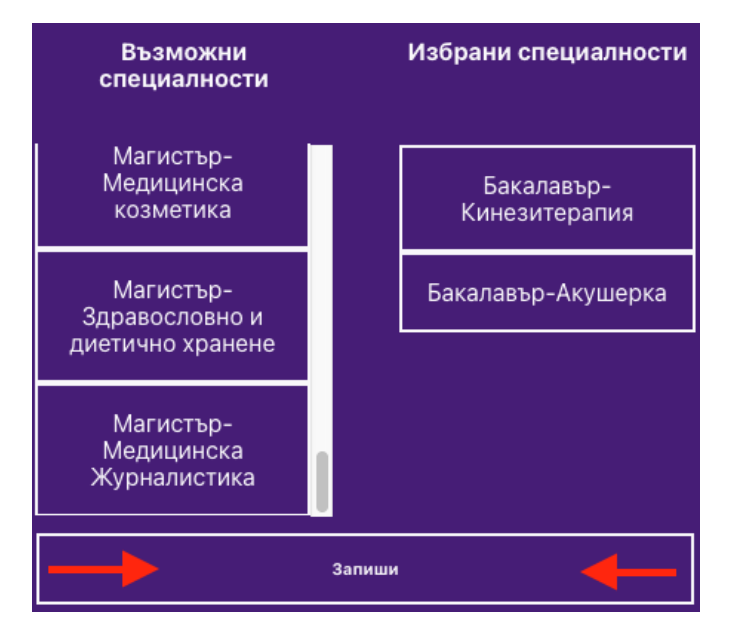

Ако не натиснете бутона ЗАПИШИ Вашият избор не се запазва и няма да можете да си създадете състезателния картон.

#### **ВАЖНО :**

**Моля проверете дали редът на избраните от Вас специалности в колонката ИЗБРАНИ СПЕЦИАЛНОСТИ отговаря на Вашите желания.**

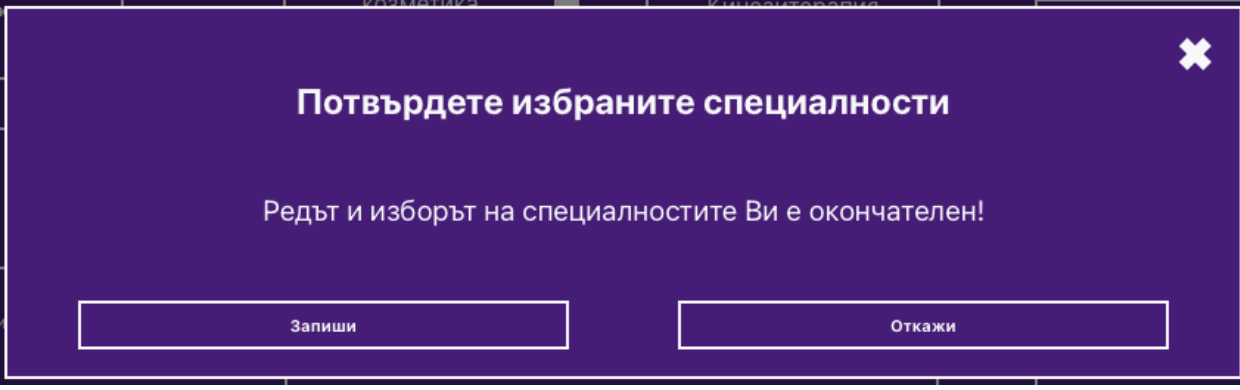

След като натиснете "ЗАПИШИ" ще видите следното съобщение

ВНИМАНИЕ : След като потвърдите изборът и редът на избраните от Вас специалности , той става окончателен и повече не можете да избирате специалности и само ще ги виждате

След изборът на специалност(и), кандидатът може да заплати таксата за изпит по банков път или с дебитна/кредитна карта чрез натискане на бутона "Плати с карта"

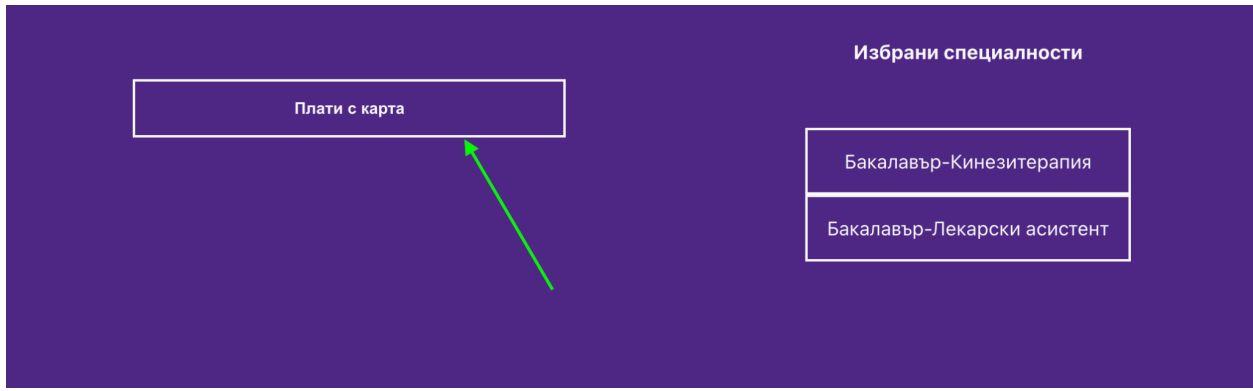

На екрана ще се покаже опцията за плащане:

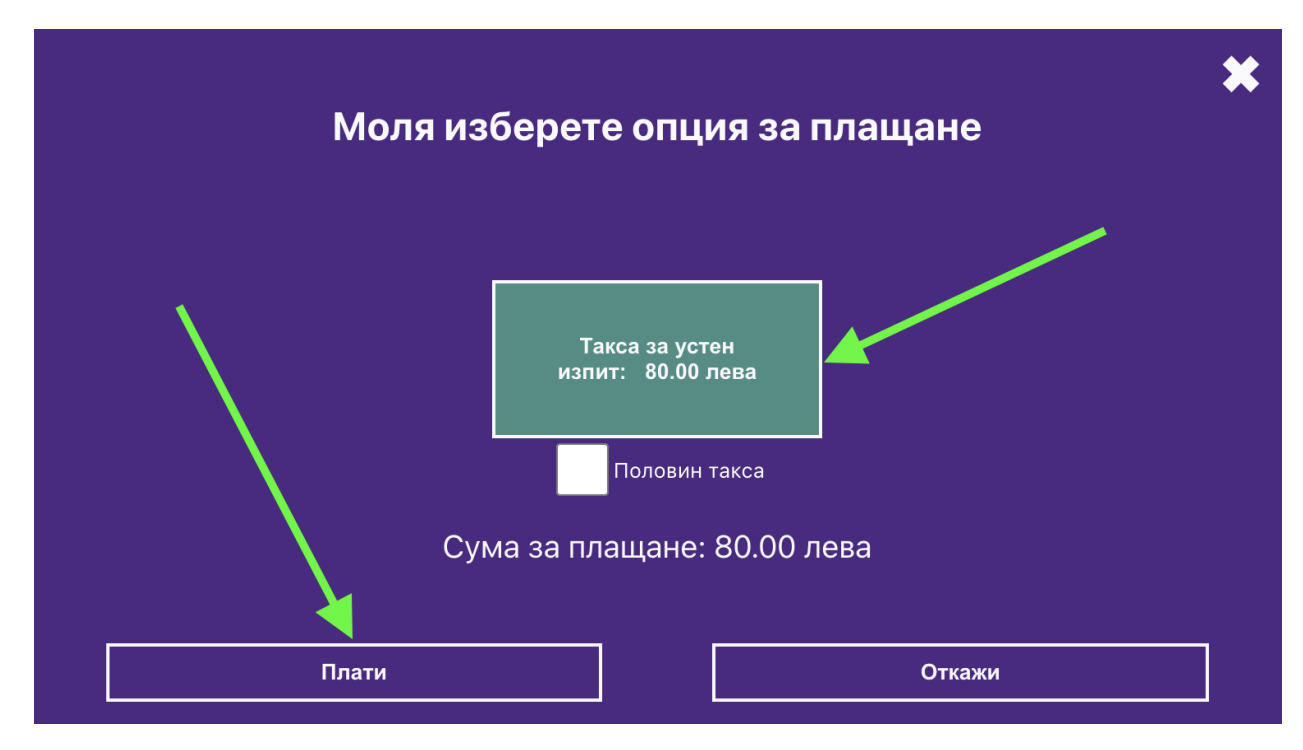

За Магистърски специалности: 1 изпит:

За "Бакалавър-Управление на здравните грижи" специалности: 2 изпита:

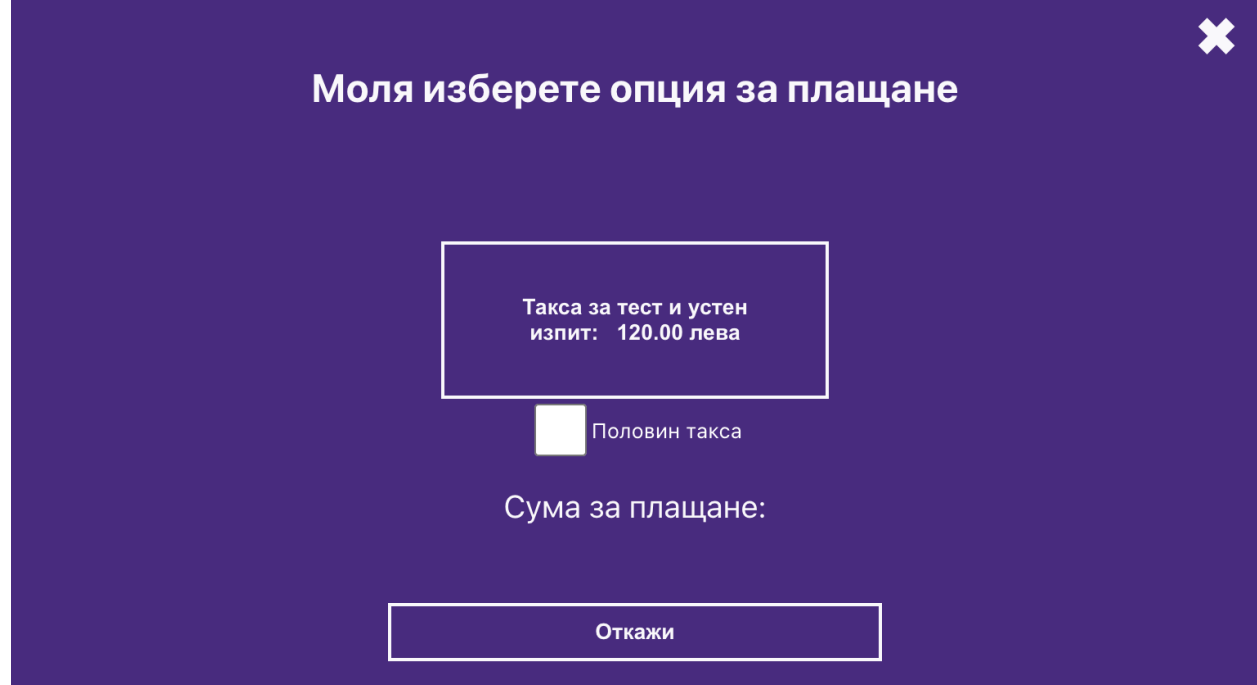

За останалите специалности от тип "Бакалавър" се плаща само такса за разглеждане на документи:

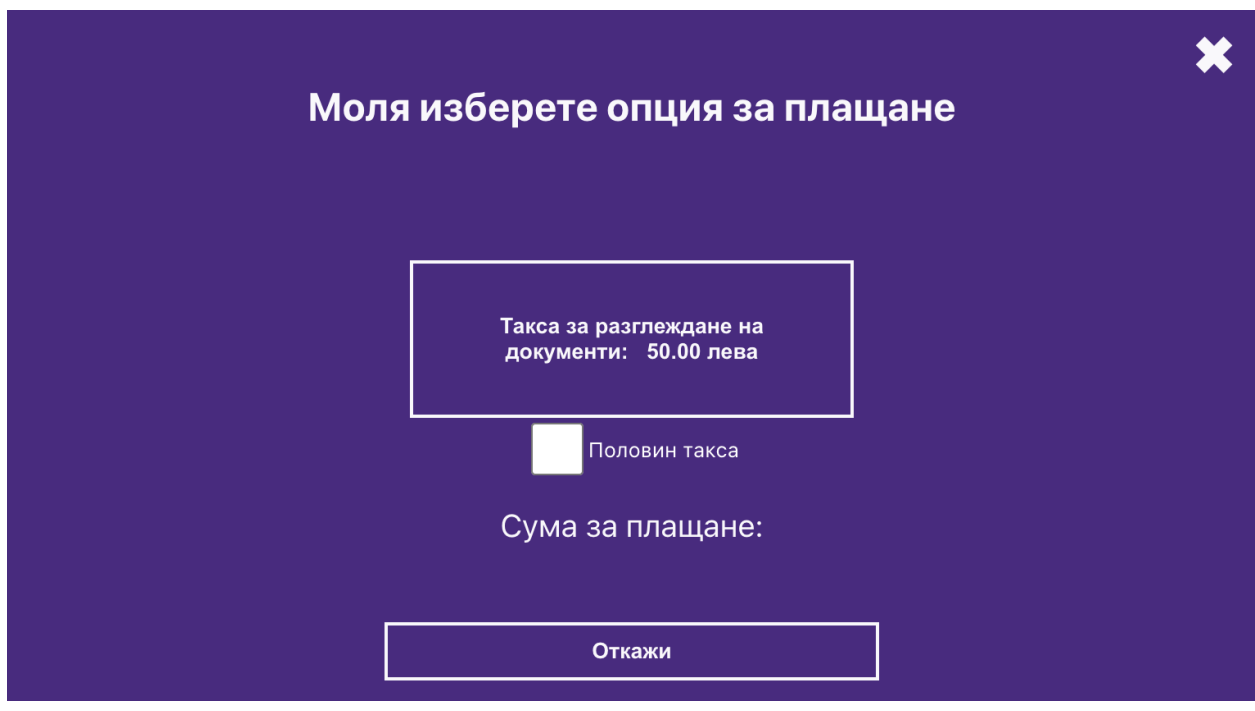

След като направите своя избор натиснете бутона "Плати". На екрана ще излезе формата на Борика за попълване с информация от вашата дебитна/кредитна карта.

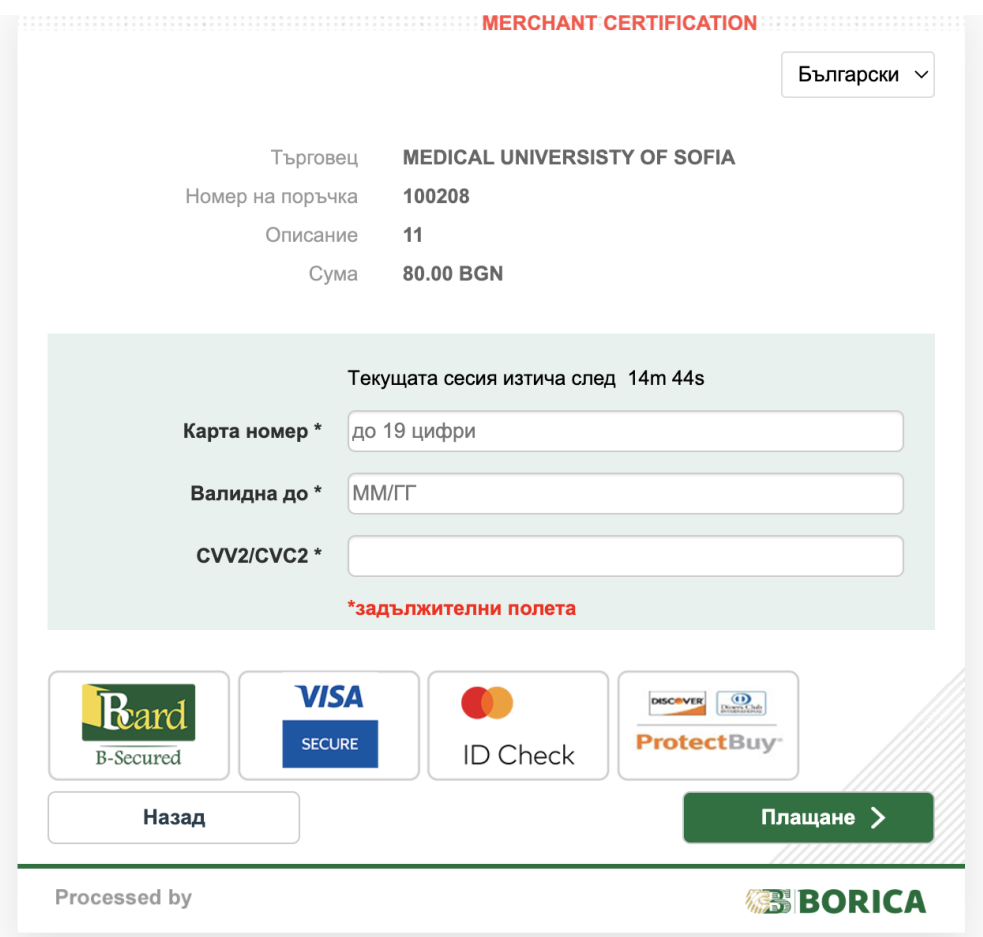

При успешна транзакция на екрана ще се появи следното съобщение:

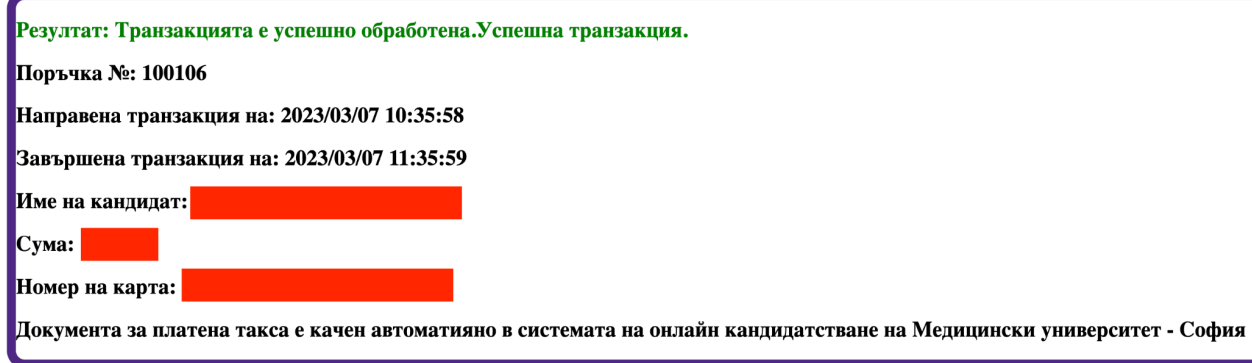

Документ за платена такса ще се генерира автоматично във вашия профил и ще се изпрати за проверка към експертите.

При неуспешна транзакция на екрана ще се появи съобщение с причина за неуспешната транзакция.

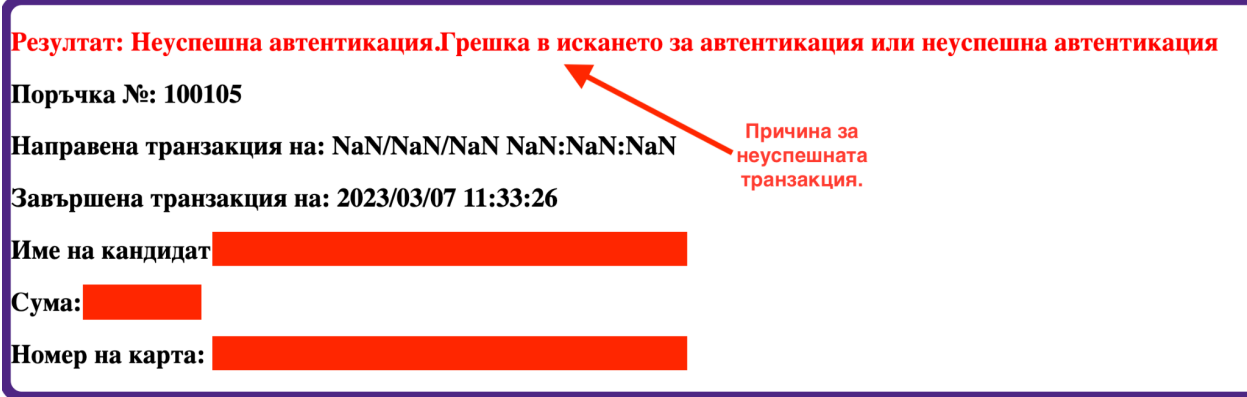

Кандидатите могат да проверят история на картови плащания в секция "Плащане с карта история"

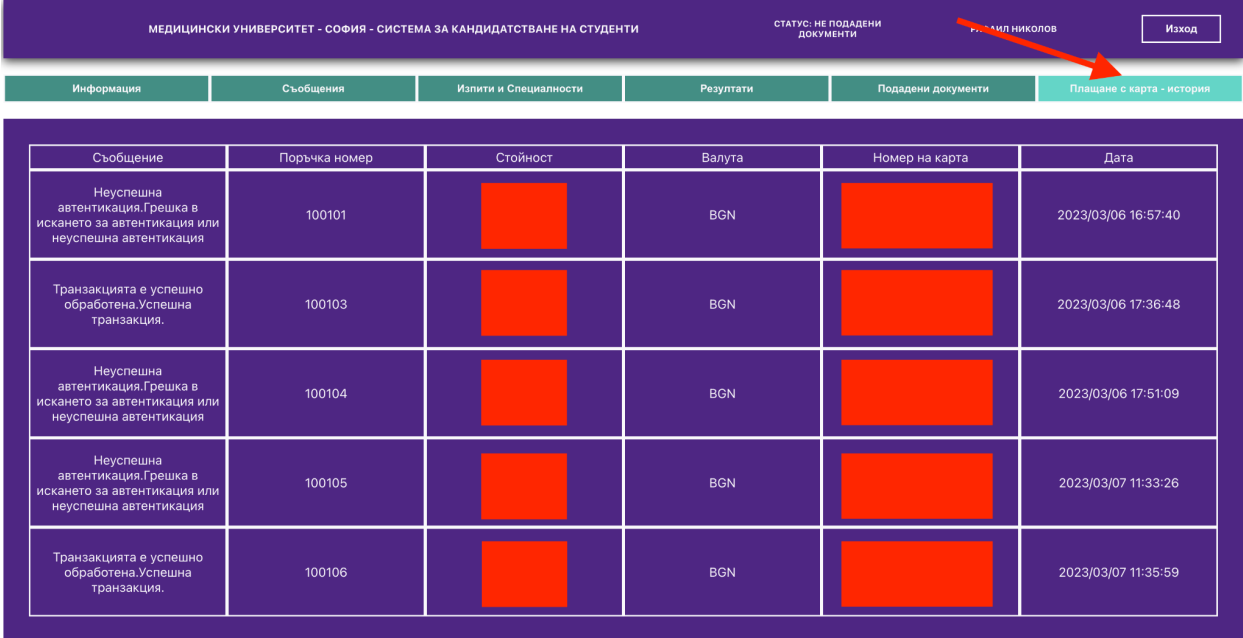

# <span id="page-28-0"></span>5. КАК ДА ПОДАМ ДОКУМЕНТИ ЗА КАНДИДАТСТВАНЕ

След като сте избрали желаните от Вас изпити и специалности, трябва да подадете необходимите документи, за да бъдете допуснати до изпити и класиране.

За целта изберете бутон ПОДАДЕНИ ДОКУМЕНТИ и ще влезете в следния екран:

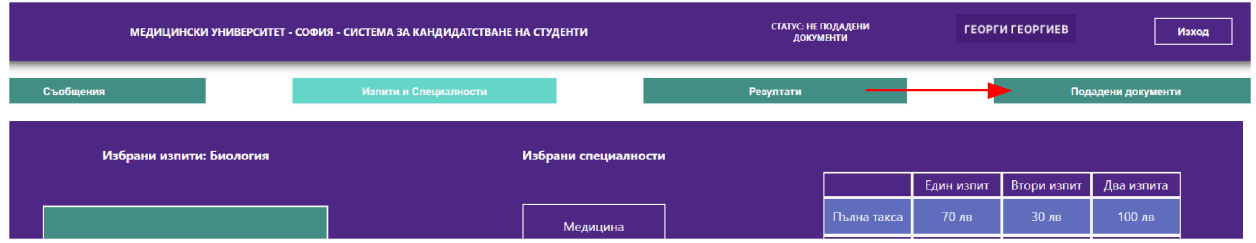

#### **ВАЖНО :**

В долната част на екрана има бутон "ИЗПРАТИ И ЗАПАЗИ ДОКУМЕНТИТЕ"

**ЗАДЪЛЖИТЕЛНО** ТРЯБВА ДА НАТИСКАТЕ ТОЗИ БУТОН СЛЕД КАТО КАЧИТЕ ВАШ ДОКУМЕНТ(И) ЗА ДА ГИ ЗАПИШЕТЕ В СИСТЕМАТА И ДА ГИ ИЗПРАТИТЕ ЗА ОБРАБОТКА ОТ ЕКСПЕРТИТЕ.

В противен случай, ако не натискате този бутон, качените от вас документи НЯМА ДА СЕ ЗАПИШАТ и няма да могат да бъдат обработени.

Така няма да можете да участвате в класиране и да се явите на желаните от Вас изпити.

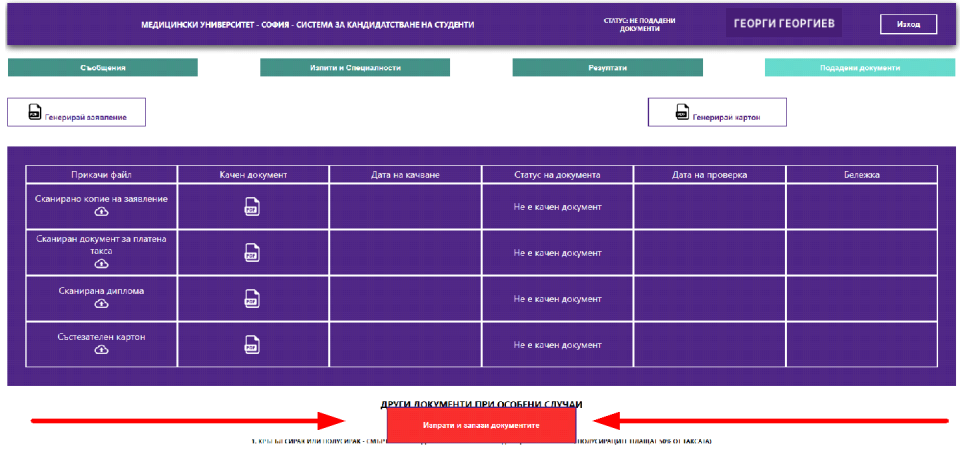

Ако не сте записали, качените от Вас документи и се опитате да излезете от екрана ще видите следното съобщение

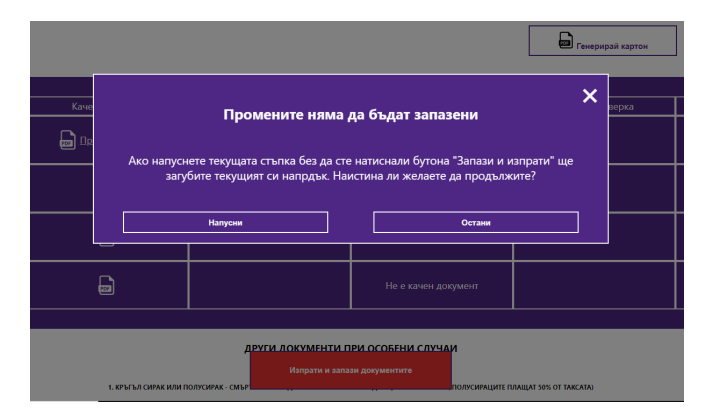

Ако натиснете НАПУСНИ – ЩЕ ТРЯБВА ДА КАЧИТЕ ДОКУМЕНТИТЕ СИ ОТНОВО !!!

#### **Документите са два типа:**

- Задължителни документи: Сканирано копие на Заявление за кандидатстване и Сканиран документ за платена такса, Сканирана диплома, Състезателен картон
- Допълнителни документи за особени случай: Това са документи, които ползвате за намаление на таксата за изпити, в зависимост от правата и документите които имате.

### <span id="page-30-0"></span>5.1. ПОДАВАНЕ НА ЗАЯВЛЕНИЕ ЗА КАНДИДАТСТВАНЕ

За да подадете заявление трябва:

1. Да генерирате заявлението, чрез натискане на линка "Генерирай заявление"

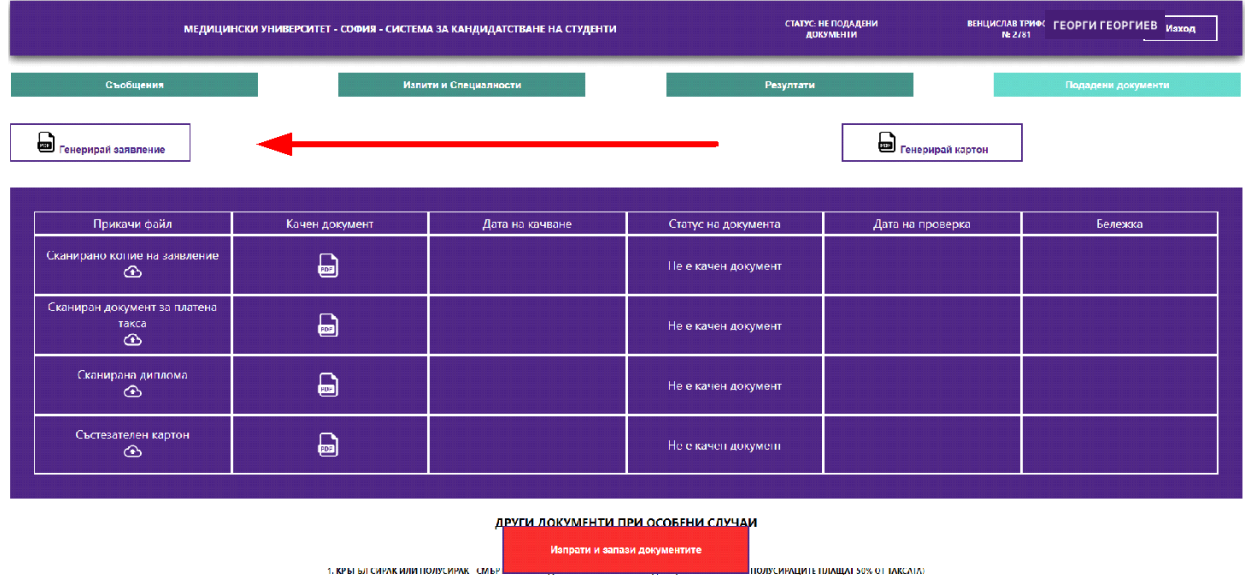

2. След натискане на линка ще видите следния екран

1. KPLELA CRPAK RAN DOAVORPAK - CMLPT

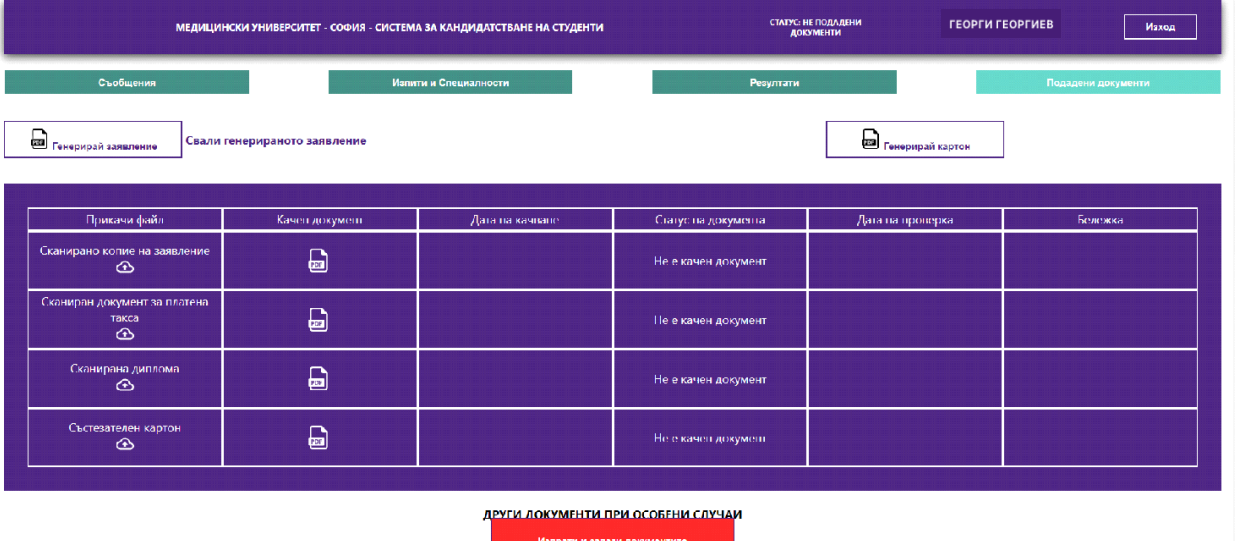

**AND THE MANUFACTURER OF TAKE ATA** 

Сега трябва да натиснете линка "Свали генерираното заявление". Заявлението се сваля като PDF файл, след което

- 1. Разпечатайте заявлението,
- 2. Проверете го,
- 3. Подпишете го на ДВЕТЕ МЕСТА, където се изисква Вашия подпис и
- 4. Нанесете собственоръчно датата.

5. Сканирайте го в PDF и го качете обрано в системата, като прикачен файл, чрез натискане на следния бутон:

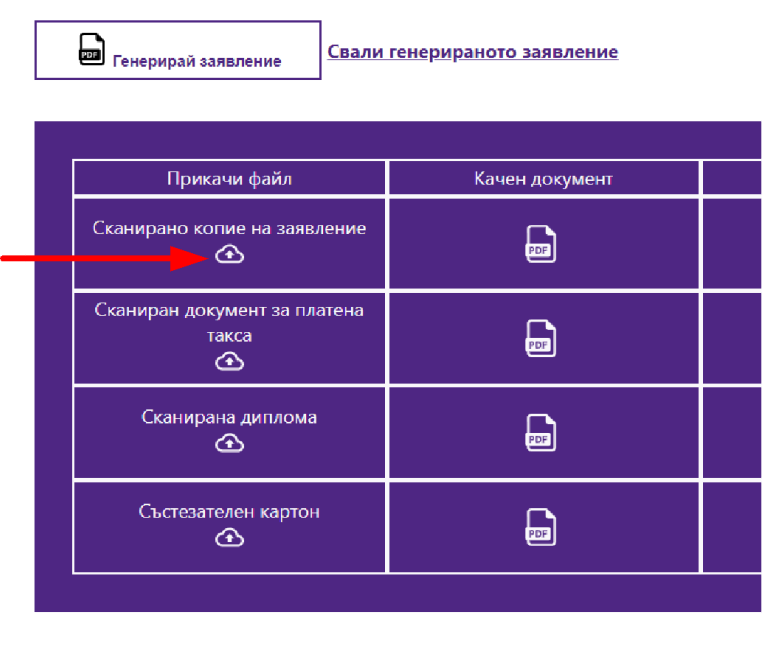

След като качите заявлението екрана ще се промени както следва:

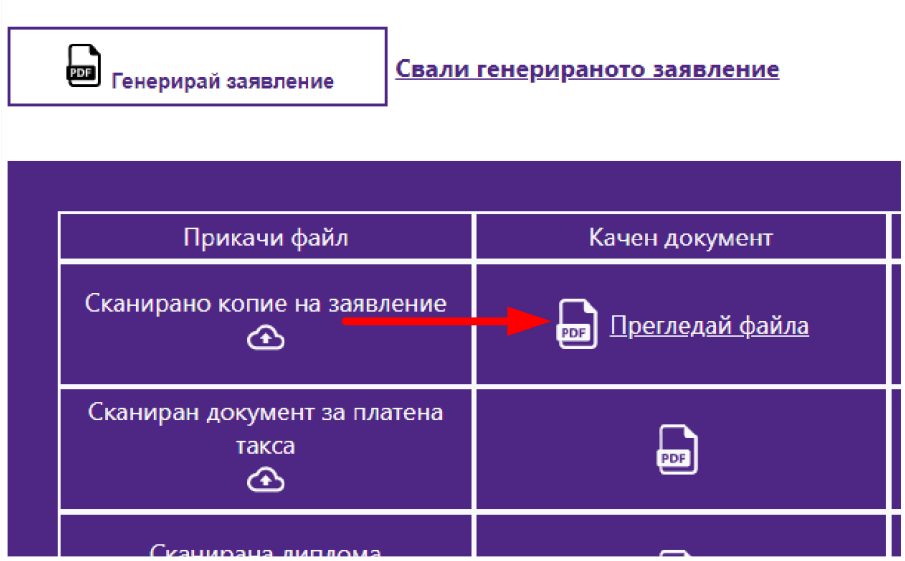

В този момент можете да прегледате файла, който сте качили. Ако има грешка, можете да го подмените с друг.

#### ВАЖНО :

Файлът все още НЕ Е ЗАПИСАН В СИСТЕМАТА.

За да запишете качения файл (файлове) трябва да натиснете бутон "Изпрати и запази документите"

За да качите файловете си в системата трябва да натиснете бутон "Изпрати и запази документите"

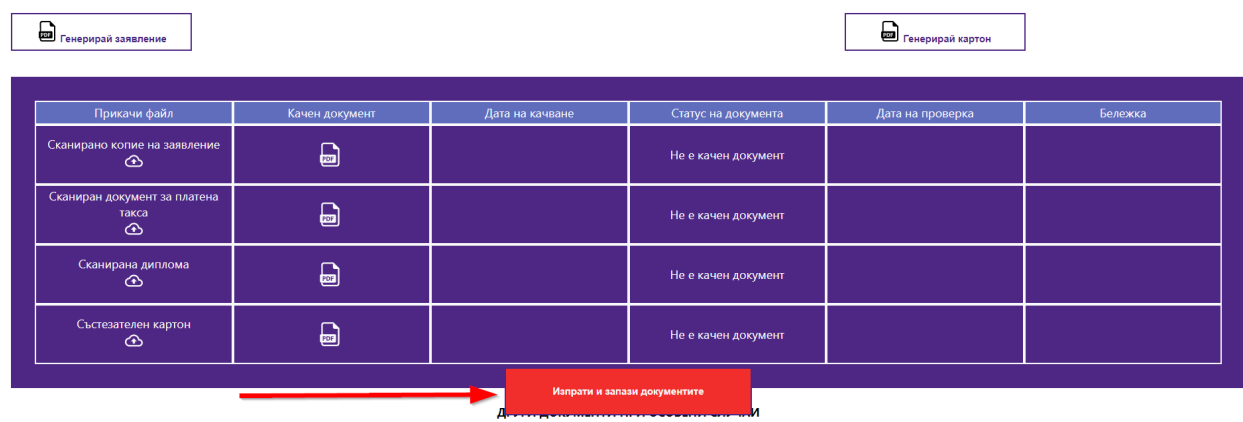

След натискане на бутона "Изпрати и запази документите" документите, които вече са изпратени и запазени ще изглеждат в таблицата по следния начин:

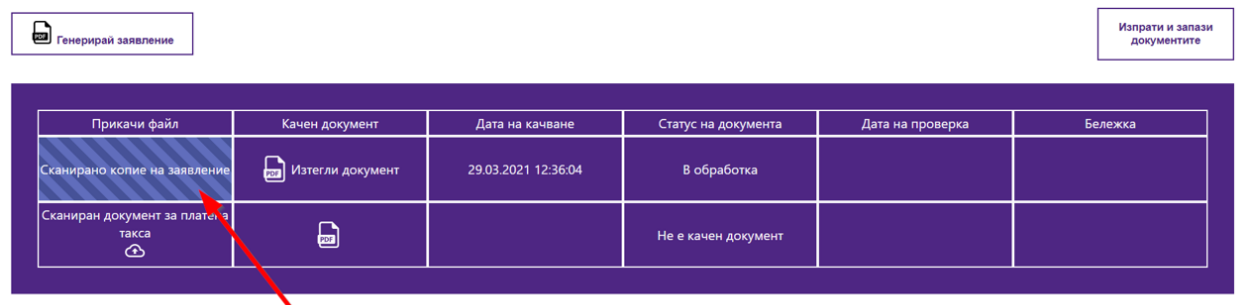

ДРУГИ ДОКУМЕНТИ ПРИ ОСОБЕНИ СЛУЧАИ

След като сте качили даден документ неговият статус се променя и става "В обработка". Това означава, че Вашият документ ще бъде проверен от експерт.

### <span id="page-33-0"></span>5.2. ПОДАВАНЕ НА ДОКУМЕНТ ЗА ПЛАТЕНА ТАКСА

Документът за платена такса трябва да има следните атрибути:

**За Медицина, Дентална медицина и Фармация**

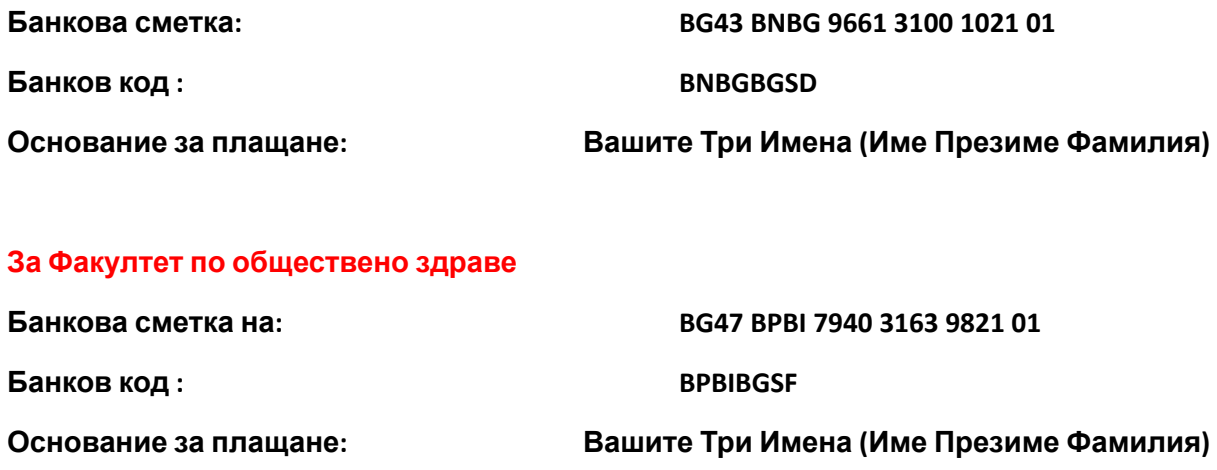

Документът за платена такса, който имате, трябва да се сканира и да се качи в системата през линка **"Сканиран документ за платена такса"**

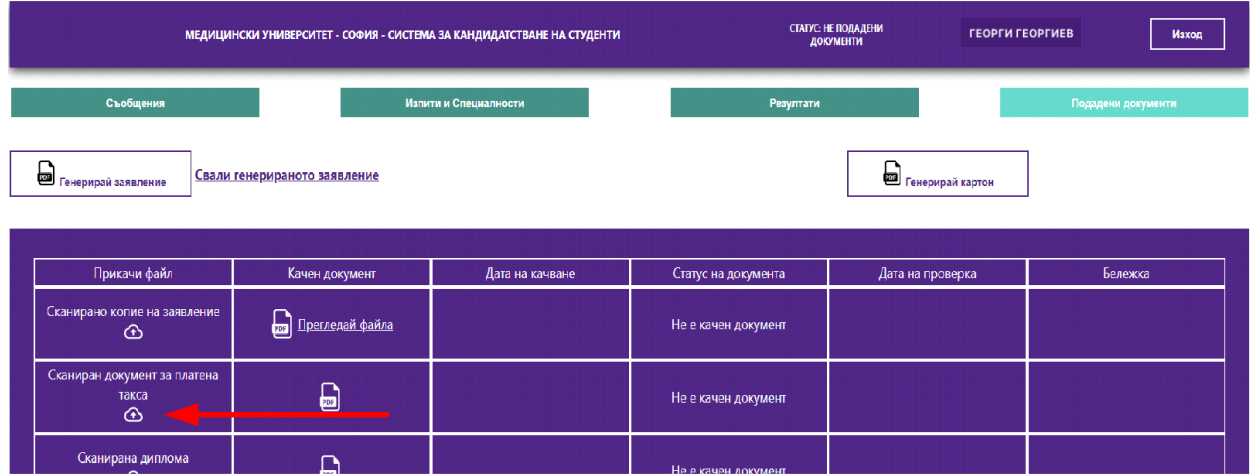

Другите документи са качват както документа за платена такса – сканирате съответния документ и го качвате в системата.

ВАЖНО : Ако имате документ от две или повече страници, трябва да ги сканирате като един файл и тогава да ги качите в системата.

НЕ МОЖЕТЕ ДА КАЧВАТЕ ДОКУМЕНТИ НА ЧАСТИ

### <span id="page-34-0"></span>5.3. ПОДАВАНЕ НА СЪСТЕЗАТЕЛЕН КАРТОН

За да си подадете състезателния картон натискате бутон "Генерирай картон"

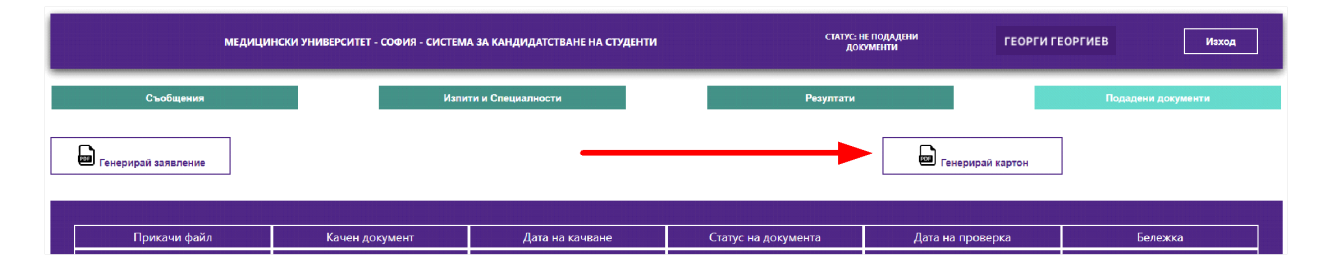

Системата ще генерира картон. Докато системата работи може да видите мигащ символ на мястото на бутона. Това означава, че системата работи. Изчакайте я.

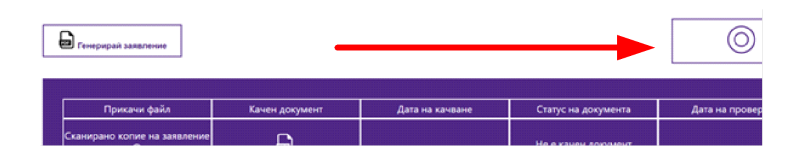

Когато Състезателният картон е готов трябва да го свалите от посочения линк.

След като свалите картона, го разпечатвате, подписвате, сканирате и качвате обратно в системата.

Качването става, чрез натискане на бутона под надписа "Състезателен картон"

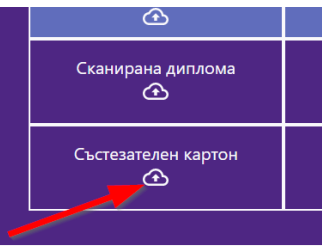

# ВНИМАНИЕ : КАРТОНЪТ САМО Е КАЧЕН В БРАУЗЪРА ВИ, НО НЕ Е ИЗПРАТЕН (ЗАПИСАН).

ЗАДЪЛЖИТЕЛНО ТРЯБВА ДА НАТИСНЕТЕ БУТОНА "ИЗПРАТИ И ЗАПАЗИ ДОКУМЕНТИТЕ" за да изпратите състезателния картон към експертите ни.

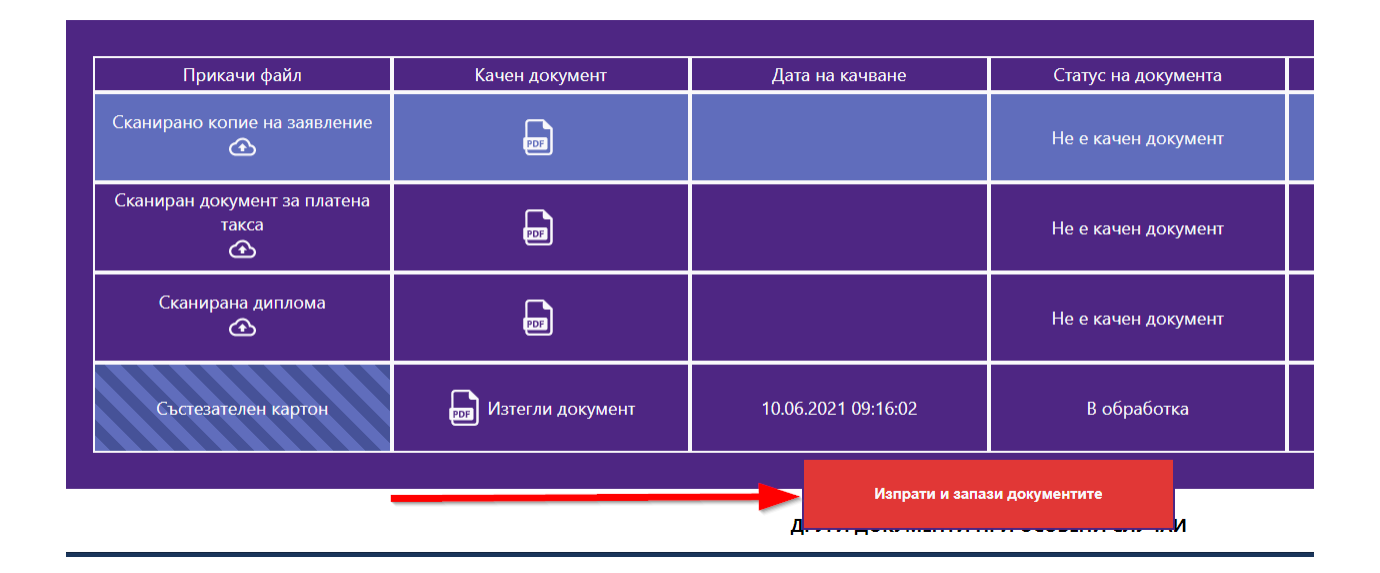

### <span id="page-36-0"></span>5.4. ПОДАВАНЕ НА ДИПЛОМА

Трябва да сканирате дипломата си и да я качите в системата. За да качите сканираната диплома използвайте следния бутон.

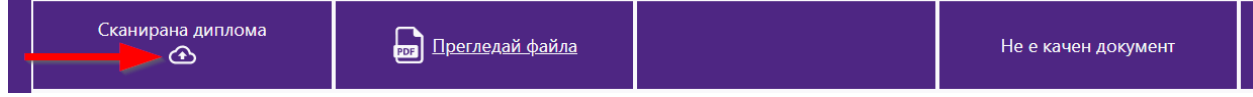

На Дипломата трябва да бъдат сканирани всички страници по възможност на един файл(максимално 4 файла). Ясно трябва да се виждат данните на кандидатът, оценките,

РЕПУБЛИКА БЪЛГАРИЯ .<br>Общ нарадиную **MINIMETERCTRO HA OFPASOBAHHETO** ДИПЛОМА за средно образование

оценките от матури.

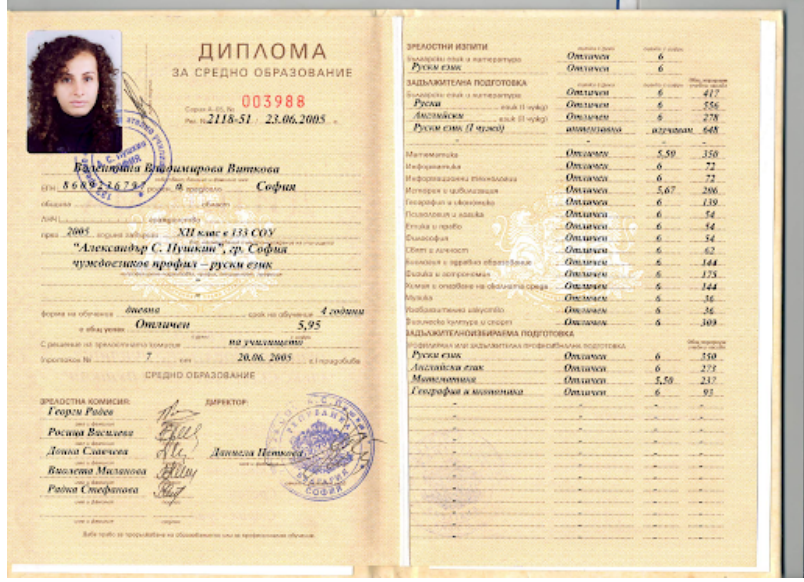

#### **РЪКОВОДСТВО НА КАНДИДАТ - СТУДЕНТА**

След като я качите можете да я прегледате като натиснете линка "Прегледай файла". Това е аналогично за всички документи.

ВНИМАНИЕ : ДИПЛОМАТА САМО Е КАЧЕНА В БРАУЗЪРА ВИ, НО НЕ Е ИЗПРАТЕНА (ЗАПИСАНА).

ЗАДЪЛЖИТЕЛНО ТРЯБВА ДА НАТИСНЕТЕ БУТОНА "ИЗПРАТИ И ЗАПАЗИ ДОКУМЕНТИТЕ" за да изпратите дипломата си към експертите ни.

### <span id="page-37-0"></span>5.5. ПОДАВАНЕ НА ДОПЪЛНИТЕЛНИ ДОКУМЕНТИ

Допълнителни документи се качват по същия начин, по който се качват сканираната диплома и сканирания документ за платена такса.

ЗАДЪЛЖИТЕЛНО ТРЯБВА ДА НАТИСНЕТЕ БУТОНА "ИЗПРАТИ И ЗАПАЗИ ДОКУМЕНТИТЕ" след качването на документа за да изпратите съответния документ към експертите ни.

# <span id="page-38-0"></span>6. КАК СЕ ОДОБРЯВАТ ДОКУМЕНТИТЕ МИ

След като качите документите си, нашите експерти ги обработват. При проверката:

- Ако документите Ви са коректни, се одобряват
- Ако има проблем с документите Ви –връщат се за корекции.

Когато започне обработката на вашите документи се сменя информацията в полето СТАТУС, където се изписва "В ПРОЦЕС НА ОБРАБОТКА"

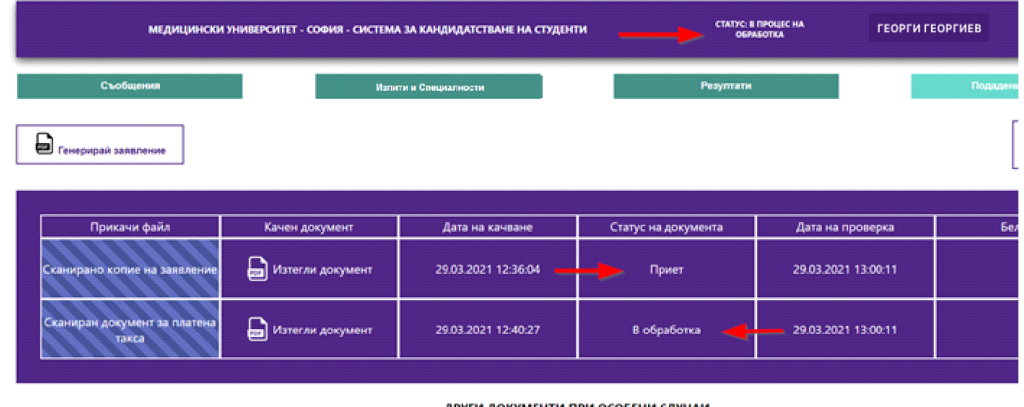

След като един документ е проверен и одобрен в таблицата с документи в колонка "Статус на документи" се изписва "Приет"

Когато един документ все още се обработва, в неговия статус се изписва "В обработка".

Ако документа е върнат за корекции в полето за статус на документа е записано "Отхвърлен".

Когато имате отхвърлен документ вашия СТАТУС е "ДОКУМЕНТИ ЗА КОРЕКЦИЯ"

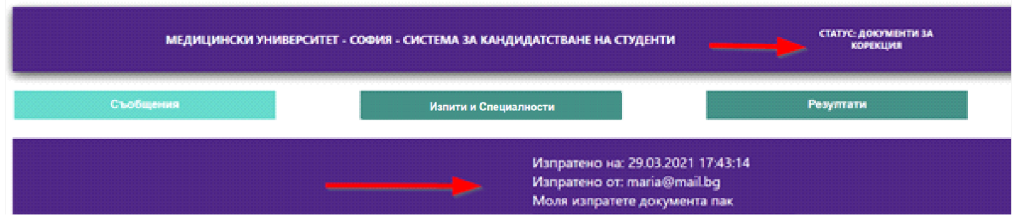

Когато натиснете бутон "Съобщения" ще видите и съответния текст с информация за това, какво трябва да направите.

Когато имате отхвърлен документ, натискате бутон ДОКУМЕНТИ и ще видите следния екран:

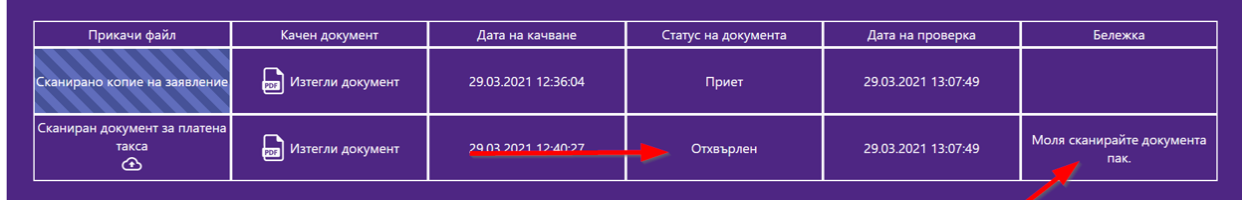

И в колонка "Бележка" в съответното поле, срещу документа е записано какво трябва да направите за да качите в системата коректния документ.

Когато даден документ е отхвърлен, трябва да го коригирате и да го качите пак.

#### **ВАЖНО:**

При отхвърляне на документ, ще получите едновременно съобщение в системата и електронната поща. Моля Ви следете съобщенията и пощата за да може винаги да имате актуална информация за състоянието на Вашите документи в системата.

За целта полето "Прикачи файл" на отхвърления документ се отключва, за да можете да качите наново документа, след като направите необходимата корекция в него.

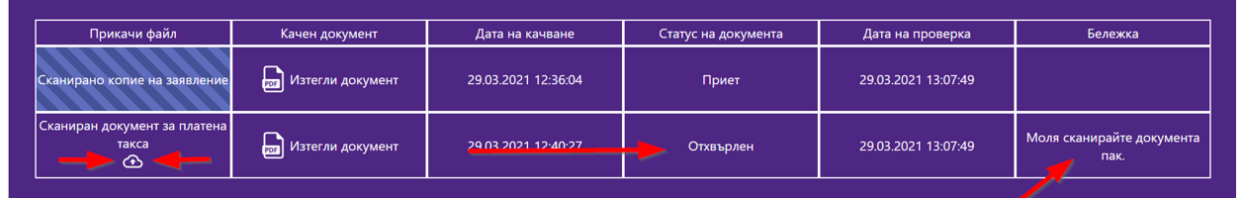

След като качите коригирания документ, за да го запишете в системата натиснете бутона "Изпрати и запиши"

По този начин подавате документа към съответния администратор отново за преглед и одобрение.

След като бъдат проверени от администратор всички ваши документи и бъдат одобрени Вашият статус ще се промени на "Приети документи"

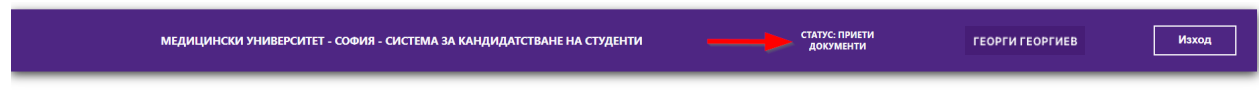

На този етап, Вашите документи са приети и Вие сте ДОПУСНАТ ДО ИЗПИТ.

#### **ВАЖНО:**

Когато Вашите документи са одобрени и сте допуснат до изпит системата Ви изпраща и електронна поща със следния ПРИМЕРЕН текст:

Здравейте Георги Георгиев Георгиев, Вие сте одобрен/а за изпит по: БИОЛОГИЯ И ХИМИЯ Можете да изтеглите бележката за допускане до изпит от "СИСТЕМА ЗА КАНДИДАТСТВАНЕ НА СТУДЕНТИ" на Медицински Университет - София.

Сега трябва да си генерирате от системата документ за допускане до изпит. Следващата секция описва как се случва това.

# <span id="page-41-0"></span>7. КАК ДА РАЗПЕЧАТАМ ДОКУМЕНТ ЗА ДОПУСКАНЕ ДО ИЗПИТ

След като Вашите документи са одобрени, (имате СТАТУС : Приети документи) натиснете или бутона "СТАТУС : Приети документи)

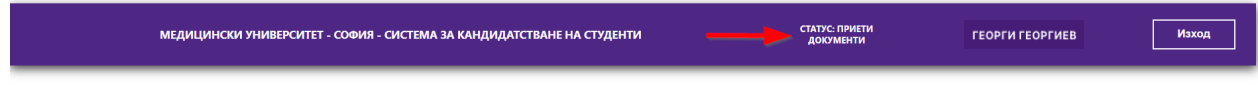

#### или натиснете Бутон "ДОКУМЕНТИ"

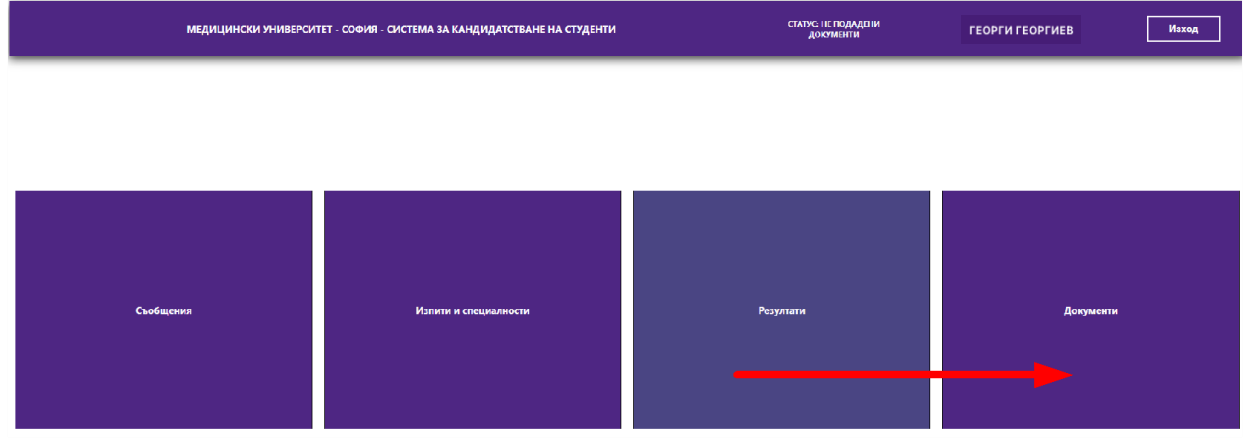

#### Ще видите следния екран:

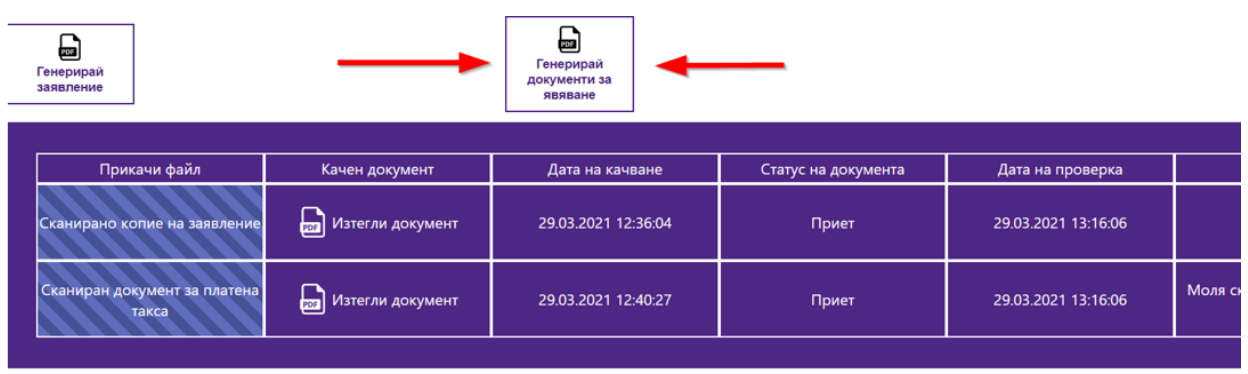

Натиснете бутон "Генерирай документи за явяване"

#### **На този документ е посочен Вашият Входящ номер с който ще фигурирате в изпитните протоколи и с който ще проверявате Вашите резултати**

Свалете документа за явяване за изпит, разпечатайте го и изпълнете записаните в тях указания.

### <span id="page-42-0"></span>8. КАК ДА СИ ПРОВЕРЯ РЕЗУЛТАТИТЕ ОТ ИЗПИТИТЕ

След като бъде проверена Вашата работа и имате оценка ще можете да ги виждате в системата, когато натиснете бутон "Резултати".

### <span id="page-42-1"></span>9. ЗАБРАВЕНА ПАРОЛА

Когато кандидат-студентът е забравил паролата си за вход в системата, от началния екран избира "Забравена парола."

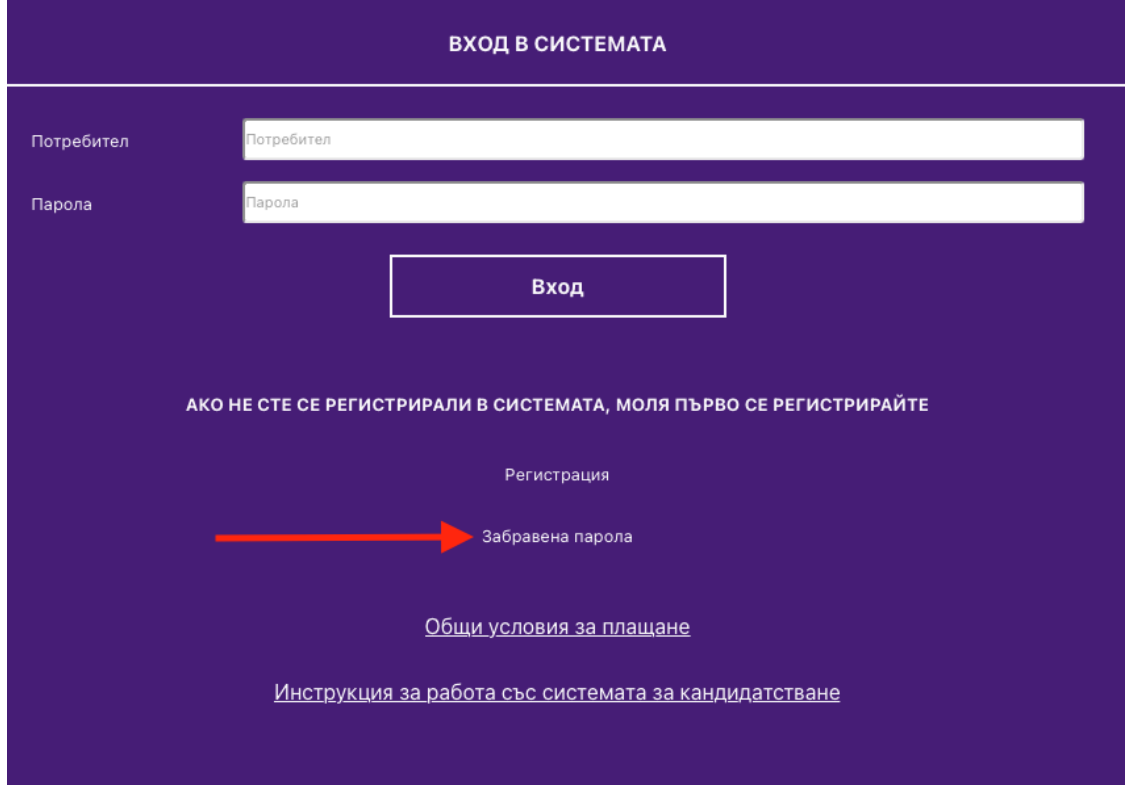

Ще се появи екран, в който ще трябва да въведете електронната си поща (с която сте се регистрирали в системата) и последните четири цифри от вашето ЕГН.

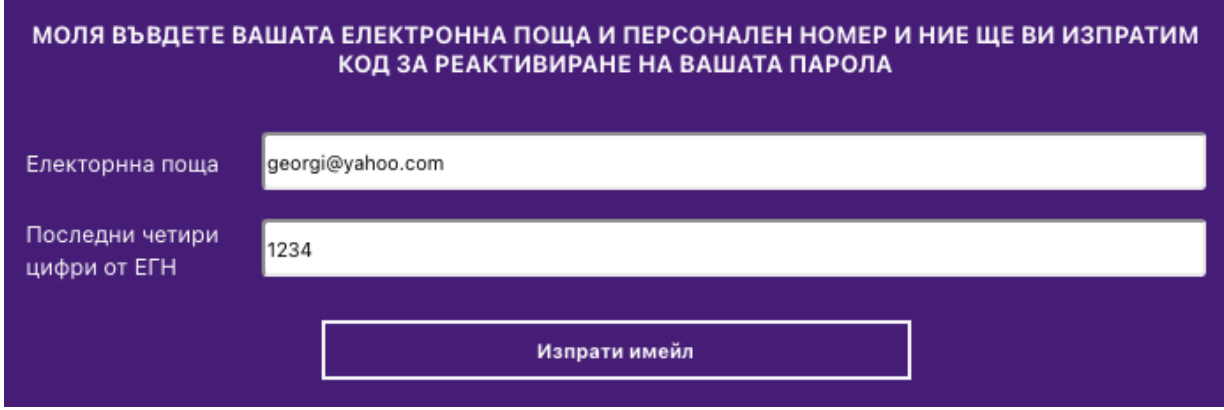

След въвеждането натискате бутона "Изпрати имейл". Системата ще изпрати имейл с код за смяна на забравената парола.

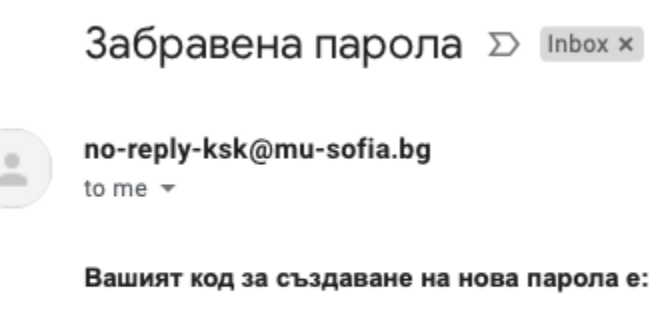

M93ihGbZMx

#### **ВАЖНО:**

**Не затваряйте страницата [https://ksk.mu-sofia.bg/forgotten-password.](https://ksk.mu-sofia.bg/forgotten-password) На нея ще се покаже прозореца за въвеждане на кода от изпратения имейл за въвеждане на новата парола.**

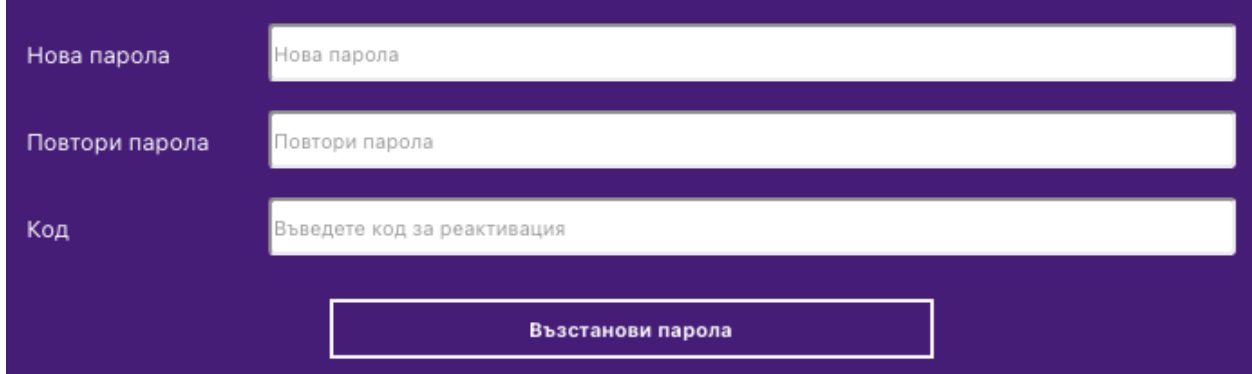

В полето "Нова парола" въведете новата си парола.

В полето "Повтори парола" въведете отново новата си парола за да е сигурно, че е правилна.

В полето "Код" въведете кода от изпратеният имейл;

#### **ВАЖНО : ПАРОЛАТА ТРЯБВА ДА Е МЕЖДУ 10 И 20 СИМВОЛА И ДА СЪДЪРЖА**

- **- МАЛКИ И ГОЛЕМИ БУКВИ НА АНГЛИЙСКИ ЕЗИК**
- **- СПЕЦИАЛИЗИРАНИ СИМВОЛИ !@# (ПОНЕ 2)**
- **- ЦИФРИ (ПОНЕ 2)**

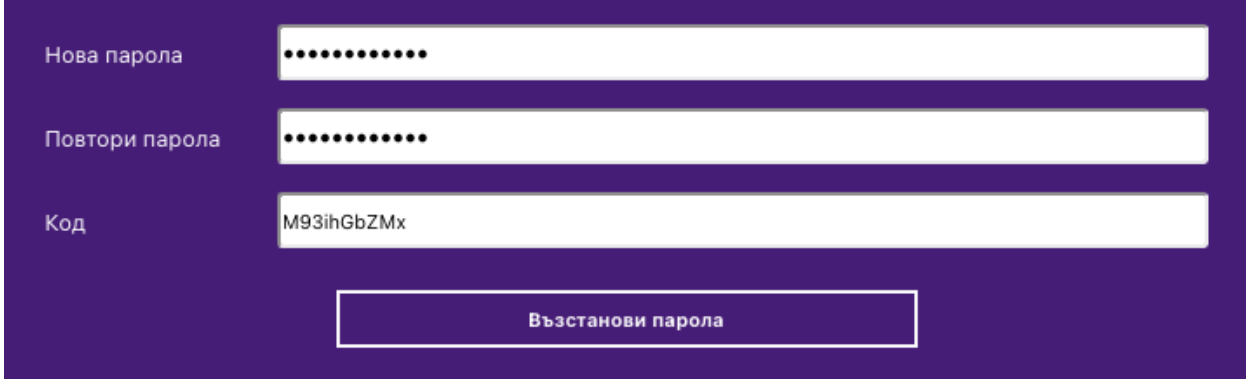

След въвеждането на новата парола и кода от имейла натискате бутона "Възстанови парола". При правилно въведени парола и код системата ще Ви върне на началната страница:

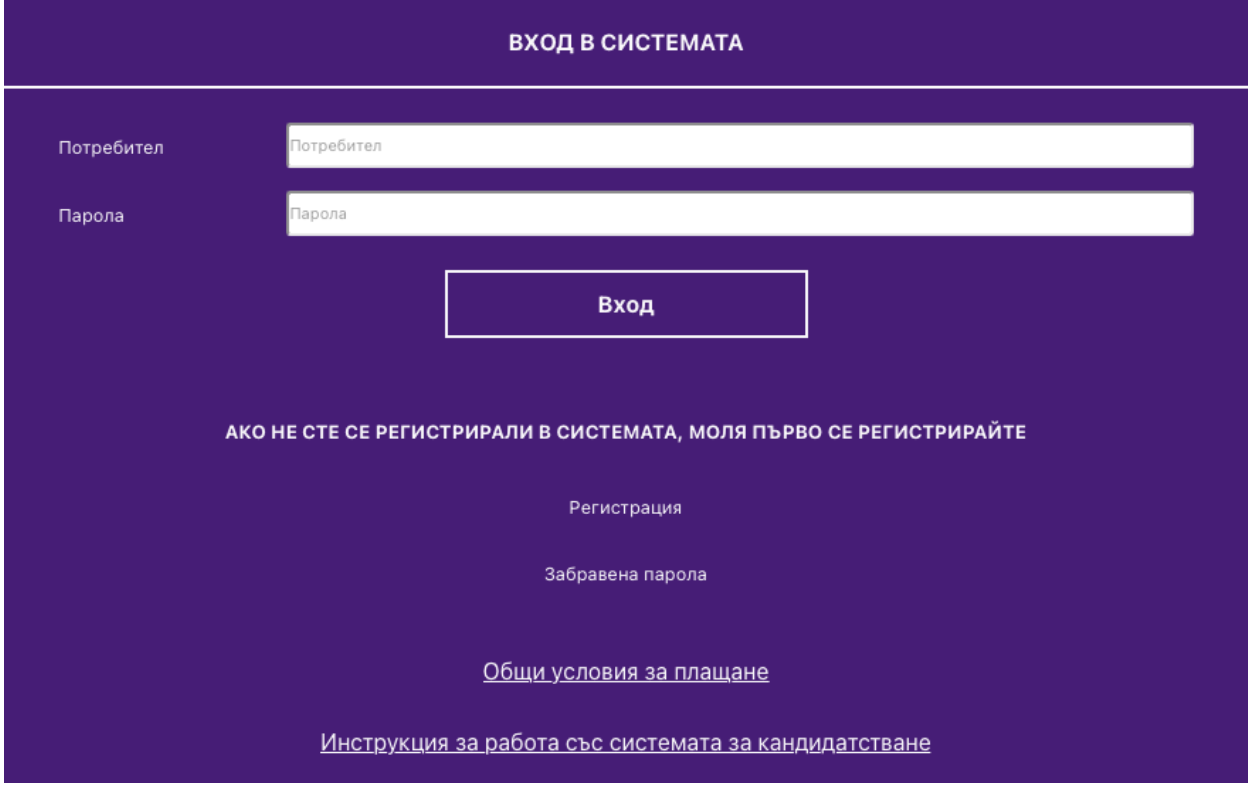

При неправилно въведени парола и код системата ще Ви покаже съобщение за грешка:

ВЪЗНИКНА ГРЕШКА ПРИ ПРОВЕРКА НА ДАННИТЕ. УВЕРЕТЕ СЕ ЧЕ АКТИВАЦИОННИЯТ КОД Е ВАЛИДЕН.

### ПОЖЕЛАВАМЕ ВИ УСПЕШНО КАНДИДАТСТВАНЕ

СОФИЯ ЮНИ 2023 КРАЙ НА ДОКУМЕНТА